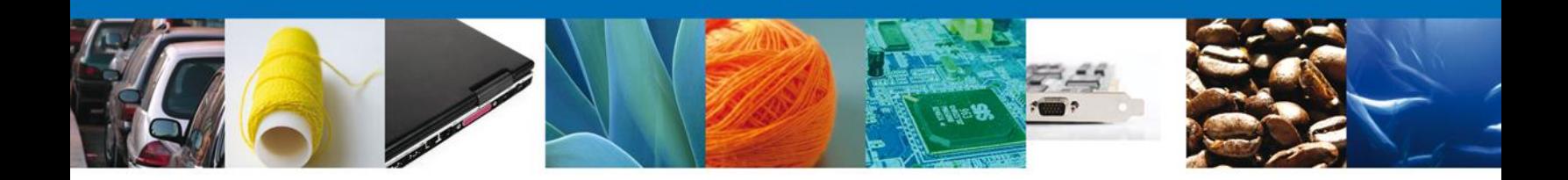

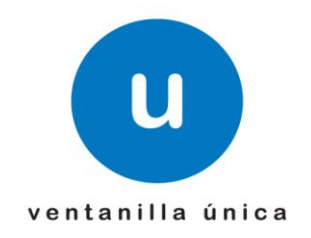

# **MANUAL DE USUARIO**

**PEXIM – REGISTRAR SOLICITUD MODIFICACIÓN DE DESCRIPCIÓN DE LA MERCANCÍA** 

Versión: 1.0.0 Fecha de Publicación: 16 de julio de 2012

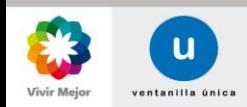

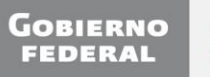

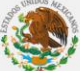

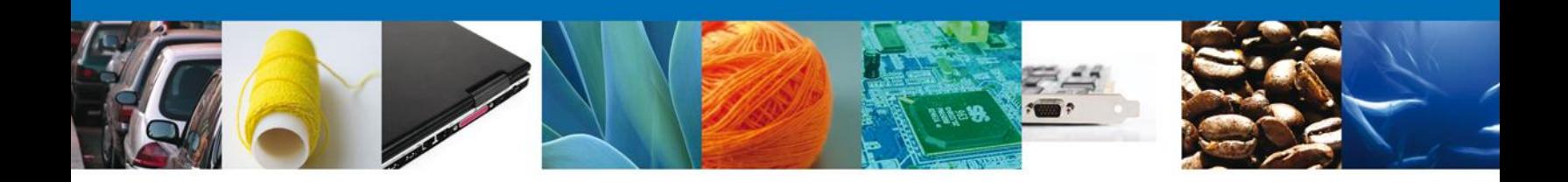

## **Sumario**

## **Propósito**

El propósito del manual es proporcionar información del sistema al usuario final, sobre los procesos y elementos que componen el módulo 013 PEXIM – Modificación de descripción de la mercancía.

Las audiencias para este documento son:

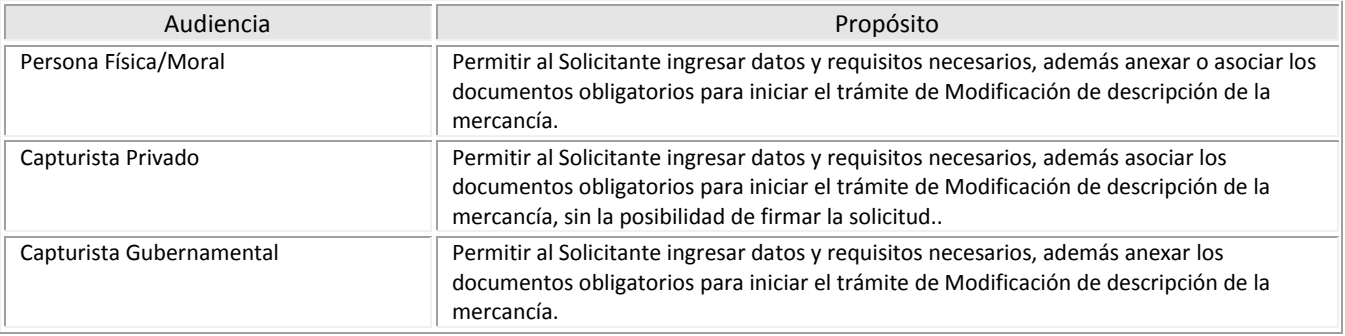

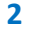

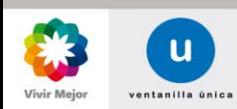

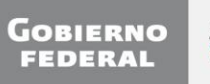

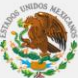

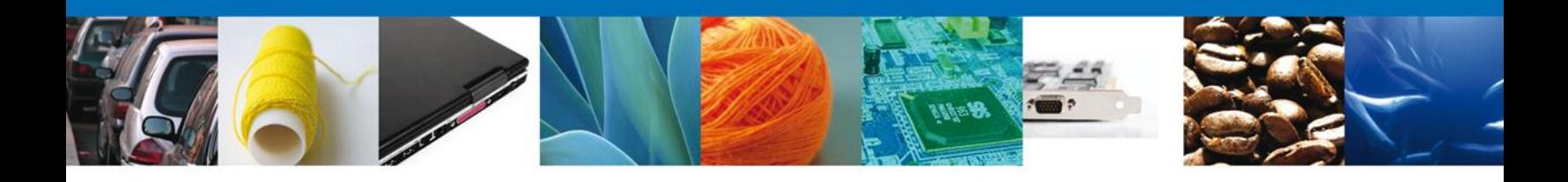

# **Manual de Usuario**

## Contenido

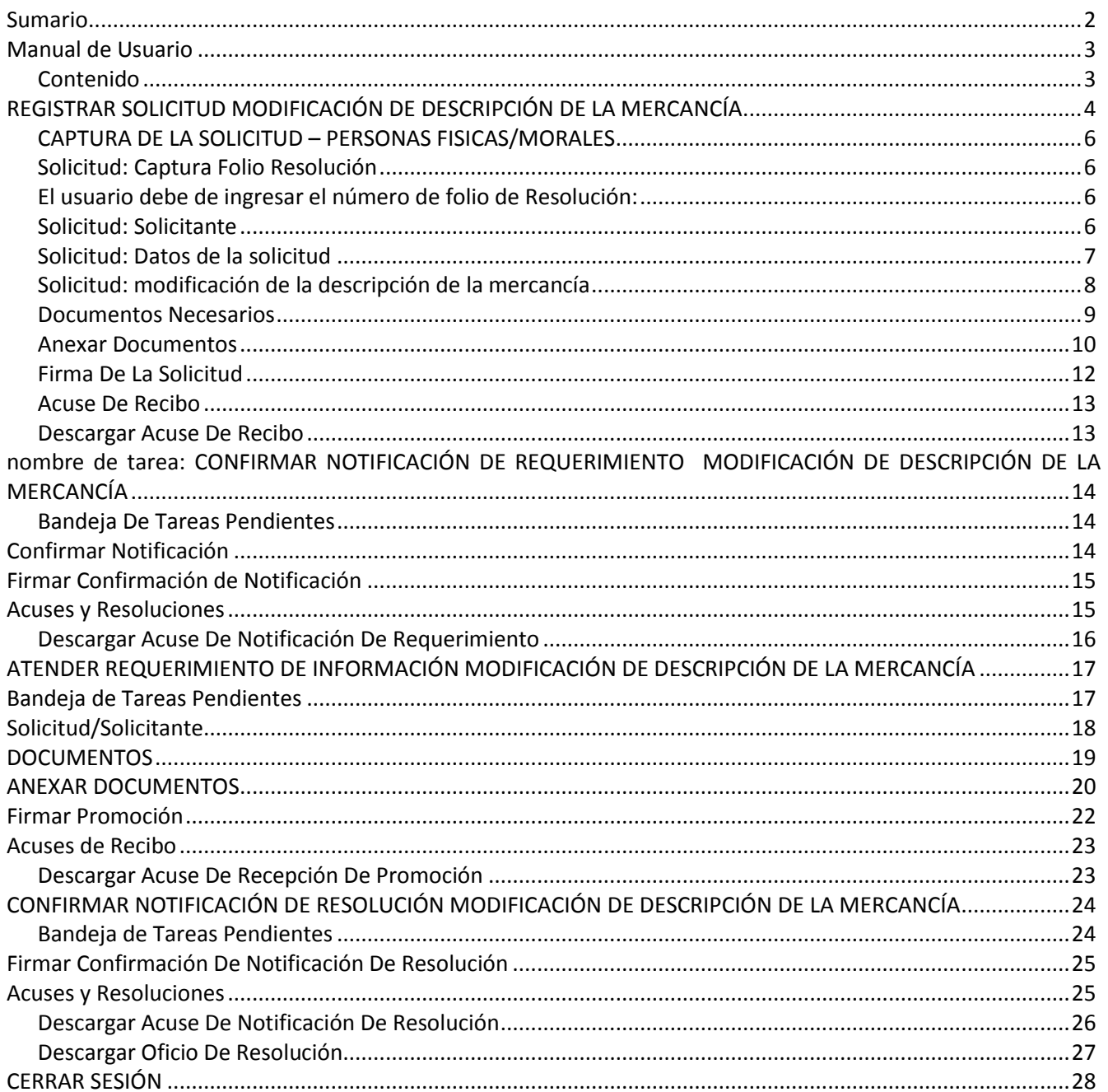

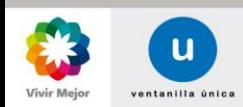

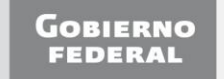

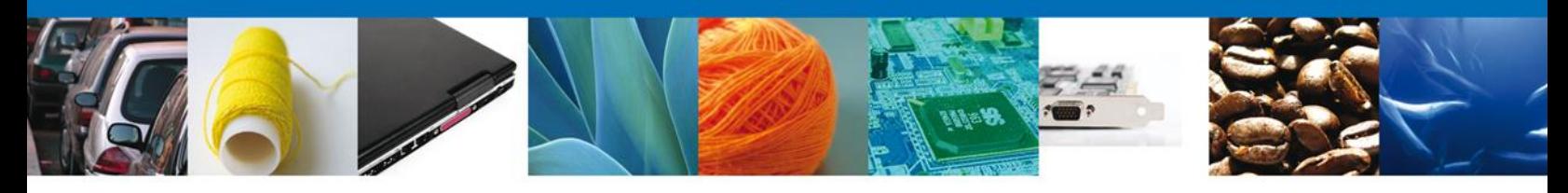

#### **REGISTRAR SOLICITUD MODIFICACIÓN DE DESCRIPCIÓN DE LA MERCANCÍA**

Una vez que el usuario ha ingresado al sistema, deberá seleccionar el menú **Trámites** y la pantalla desplegará los íconos de las diversas dependencias que forman parte de la Ventanilla Única. En este caso el usuario deberá seleccionar el ícono que corresponde a la **Secretaría de Economía (SE)**.

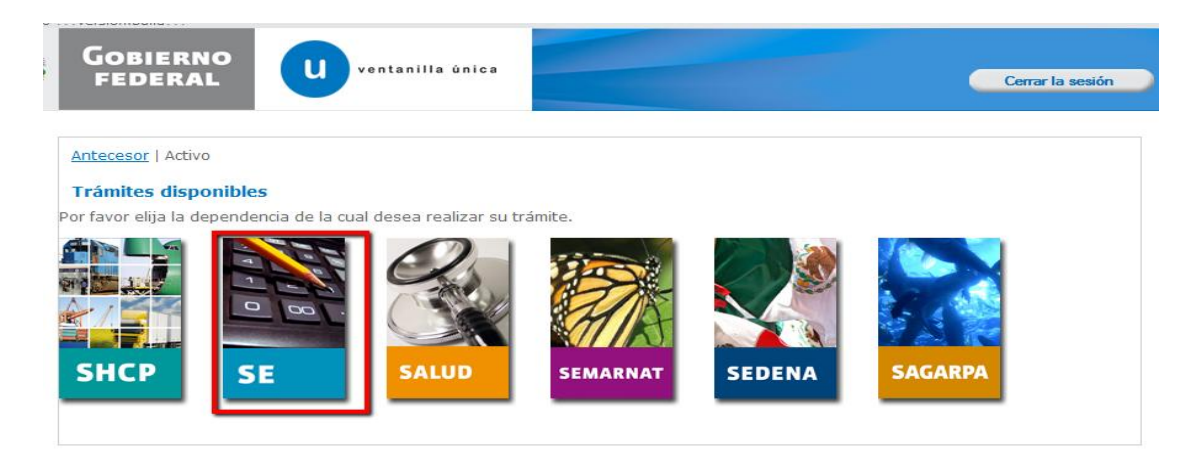

La pantalla desplegará la información que contiene los trámites disponibles de la **SE**, debiendo elegir el usuario la opción **Permisos de Importación y Exportación**.

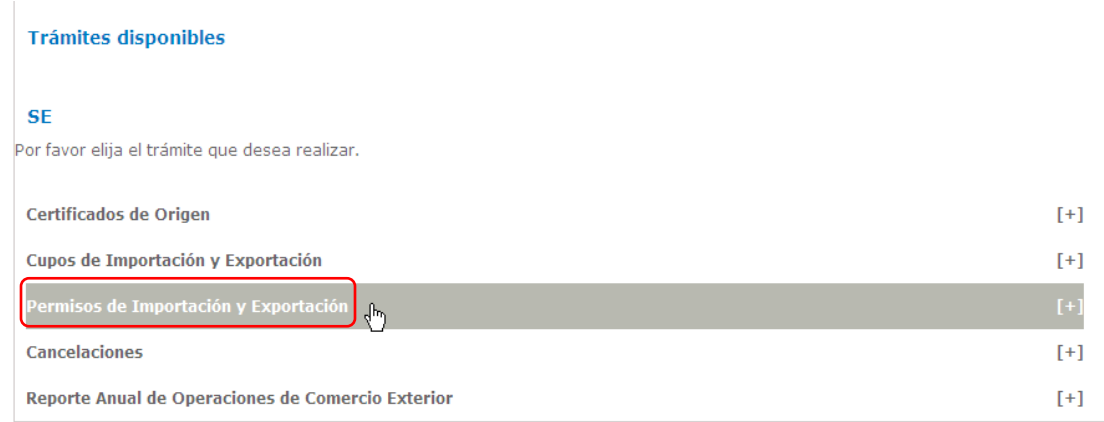

Una vez que se ha seleccionado la opción **Permisos de Importación y Exportación**, la pantalla desplegará la lista de trámites disponibles, en la cual se deberá seleccionar la opción **Modificación de descripción de la mercancía**.

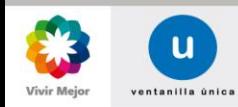

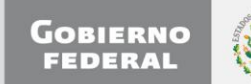

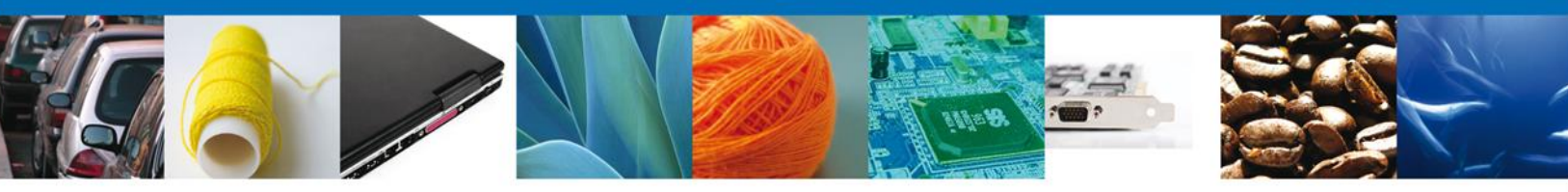

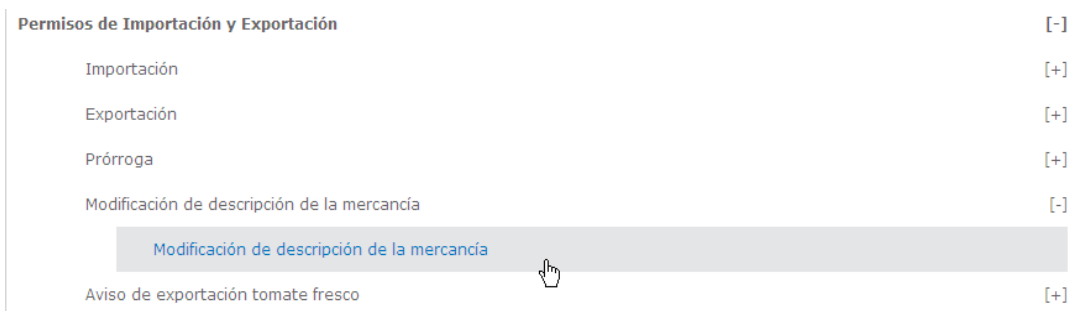

Se desplegará la pantalla de **Registro de Modificación de descripción de la mercancía** donde se deberá realizar:

- o **Captura de la Solicitud**
	- o **Solicitante**
	- o **Datos Solicitud**
- o **Documentos Necesarios**
- o **Anexar Documentos**
- o **Firmar Solicitud**

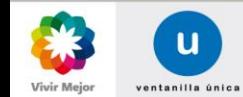

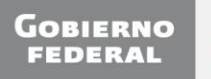

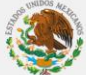

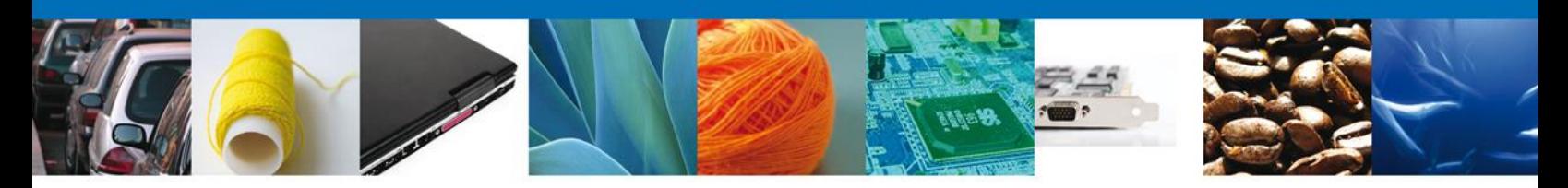

## <span id="page-5-0"></span>**CAPTURA DE LA SOLICITUD – PERSONAS FISICAS/MORALES SOLICITUD CAPTURA FOLIO RESOLUCIÓN**

<span id="page-5-2"></span>El usuario debe de ingresar el número de folio de Resolución:

<span id="page-5-1"></span>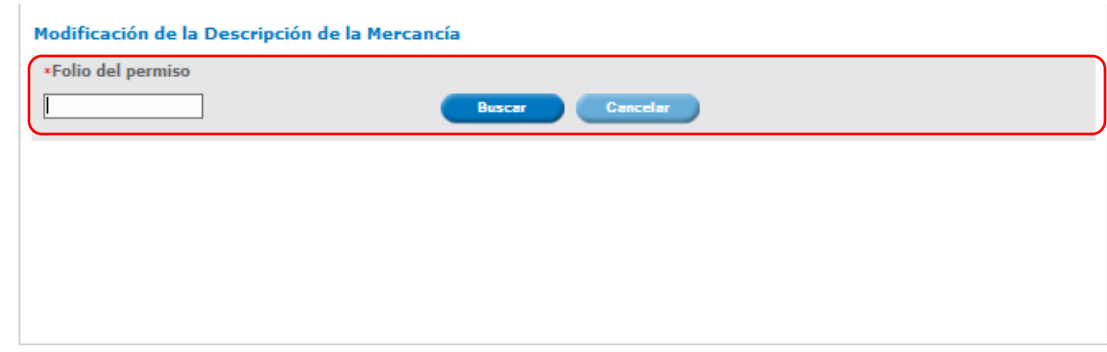

#### <span id="page-5-3"></span>**SOLICITUD SOLICITANTE**

Registro de Solicitud Personas Físicas/Morales – Al abrir la **pestaña Solicitante** se muestra los **Datos Generales del Solicitante y su domicilio fiscal.**

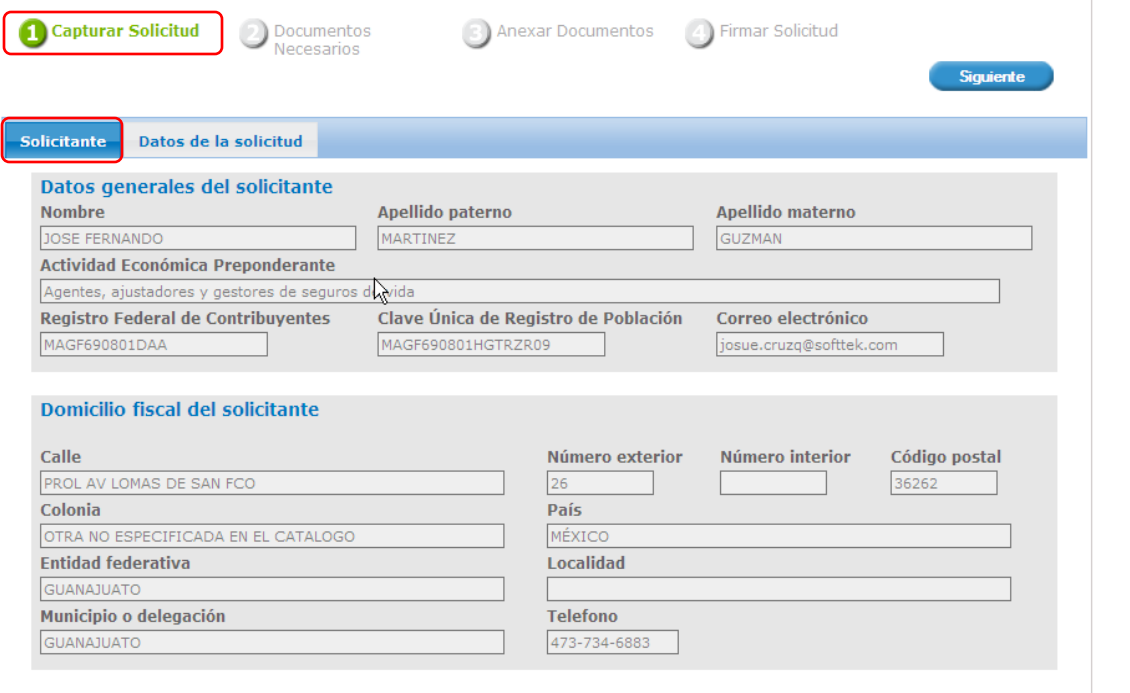

Como se puede apreciar en la parte superior aparece iluminado en verde los pasos que se siguen para el registro.

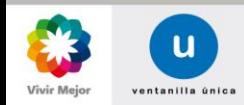

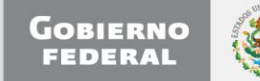

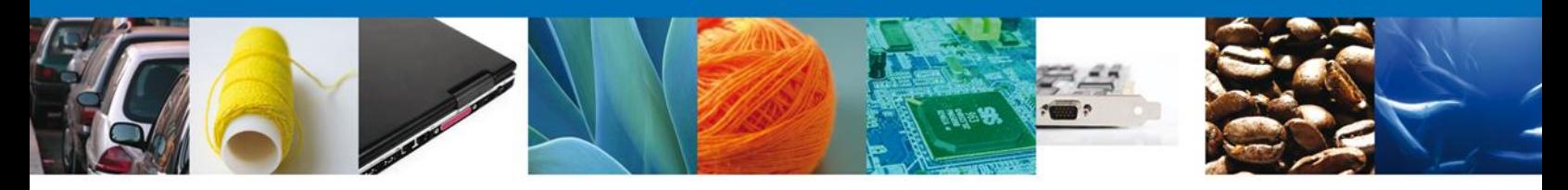

## <span id="page-6-0"></span>**SECCIÓN DATOS DE LA SOLICITUD**

Se continúa con la captura de la solicitud en su sección – **Datos Solicitud**.

En esta sección se consultan los **Datos de la solicitud a modificar,** los **Datos de la mercancía,** las **Partidas de Mercancías**, el **País de Procedencia/Destino**, el **Uso Especifico**, **Justificación y beneficio** y la **Representación Federal**.

<span id="page-6-1"></span>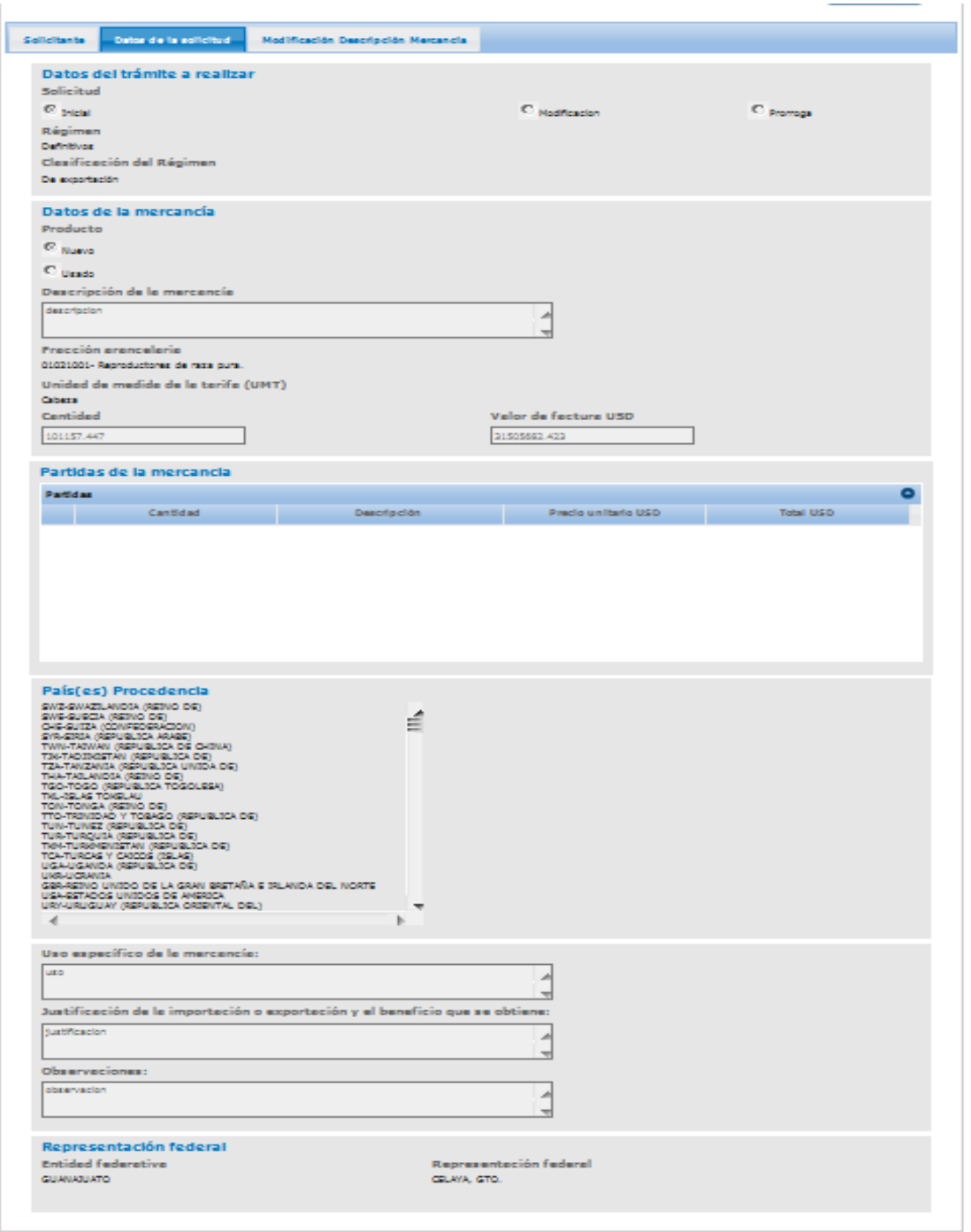

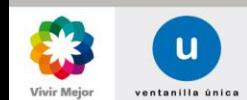

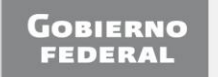

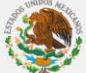

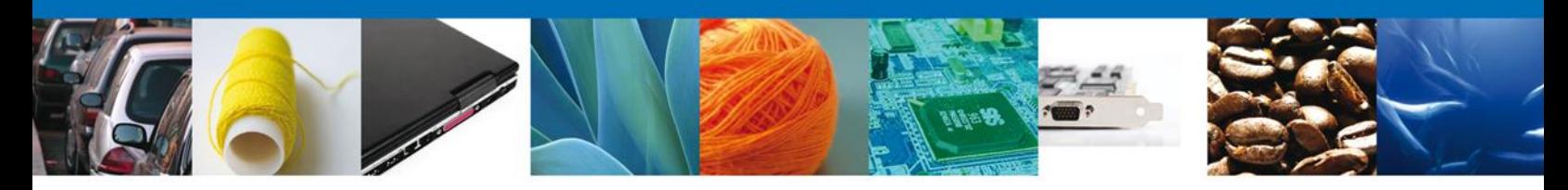

## **SECCIÓN MODIFICACIÓN DE LA DESCRIPCIÓN DE LA MERCANCÍA**

Dentro de la pestaña Modificación Descripción Mercancía. En la primera sección **Modificación de la Descripción de la Mercancía**, se captura la Nueva Descripción de la Mercancía que el solicitante desea modificar. De ser necesaria la modificación de sus partidas de la mercancía el solicitante lo puede realizar dentro de la segunda sección **Partida de la mercancía**.

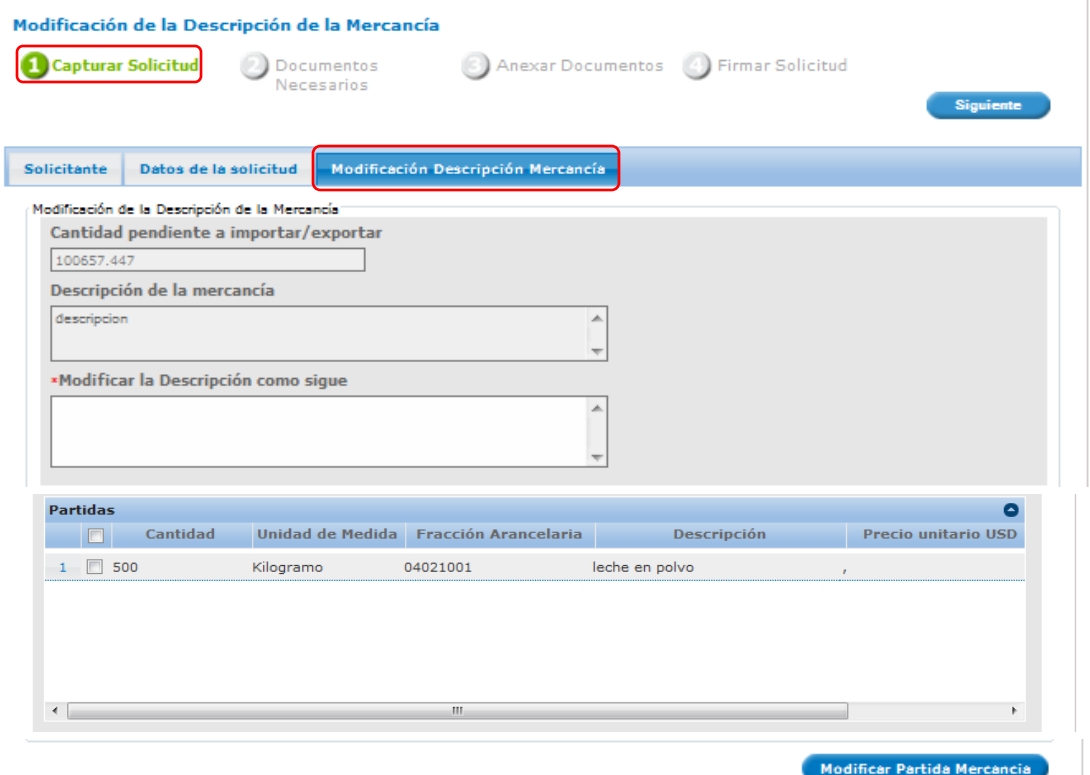

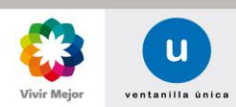

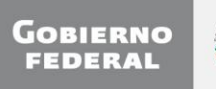

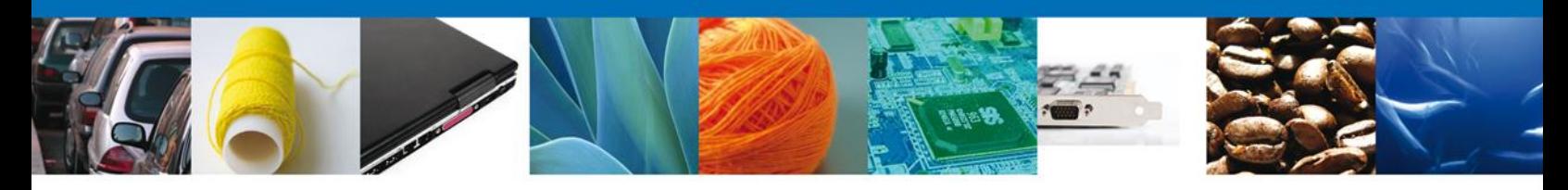

#### <span id="page-8-0"></span>**DOCUMENTOS NECESARIOS**

Una vez que se capturó la solicitud, el sistema confirmará que la misma ha sido guardada exitosamente. A continuación se agregarán los documentos en la sección **Documentos Necesarios** El usuario deberá tener listos los documentos que desea adjuntar a la solicitud (**Específicos)** y deberá de seleccionar la opción **Siguiente** para pasar a anexar los mismos.

Es importante seleccionar el tipo de documento a cargar.

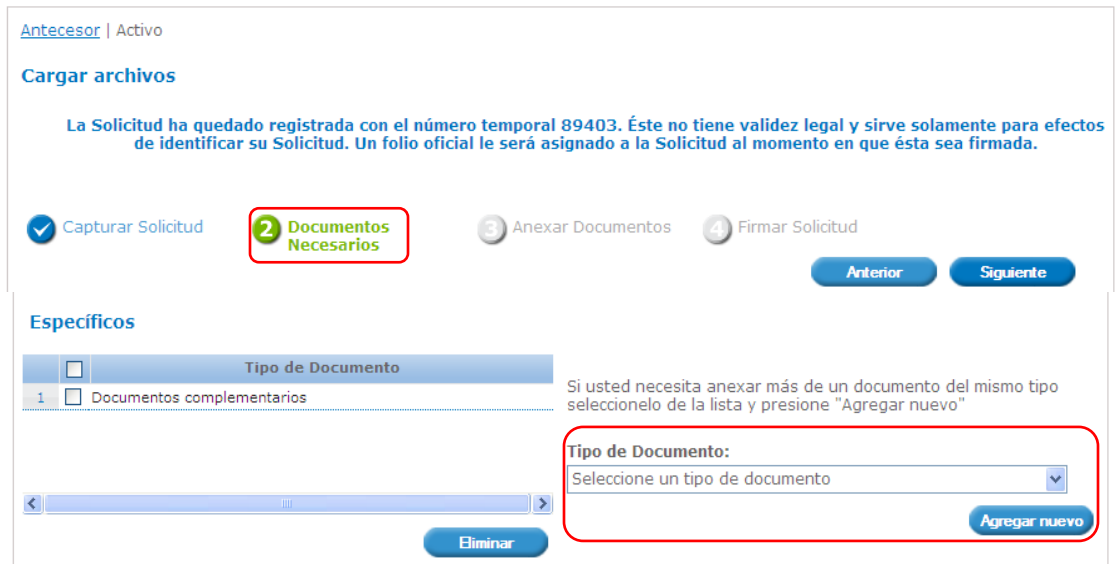

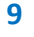

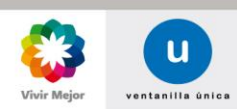

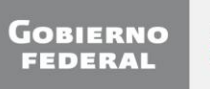

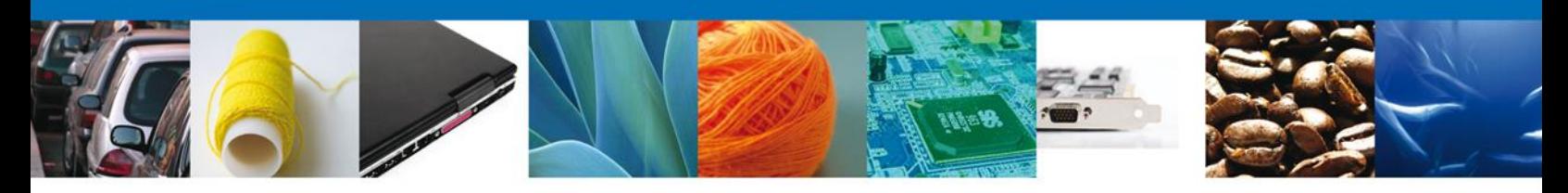

#### <span id="page-9-0"></span>**ANEXAR DOCUMENTOS**

Para anexar documentos, se deberá seleccionar el botón **Anexar documentos**.

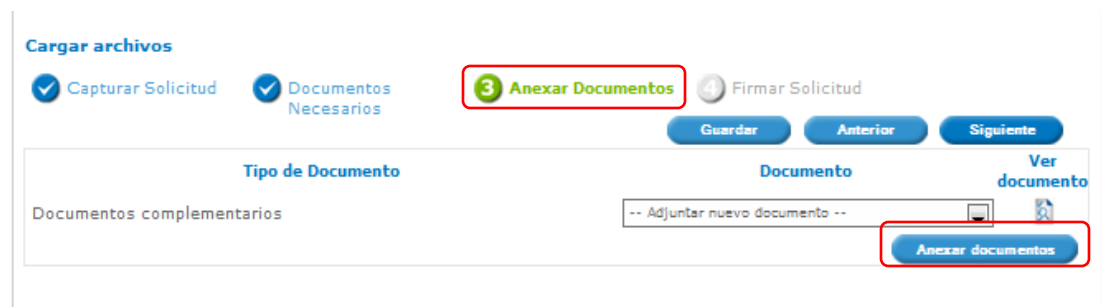

Aparecerá la siguiente ventana para poder realizar dicha operación y donde se especifican las características que debe cumplir el documento a anexar:

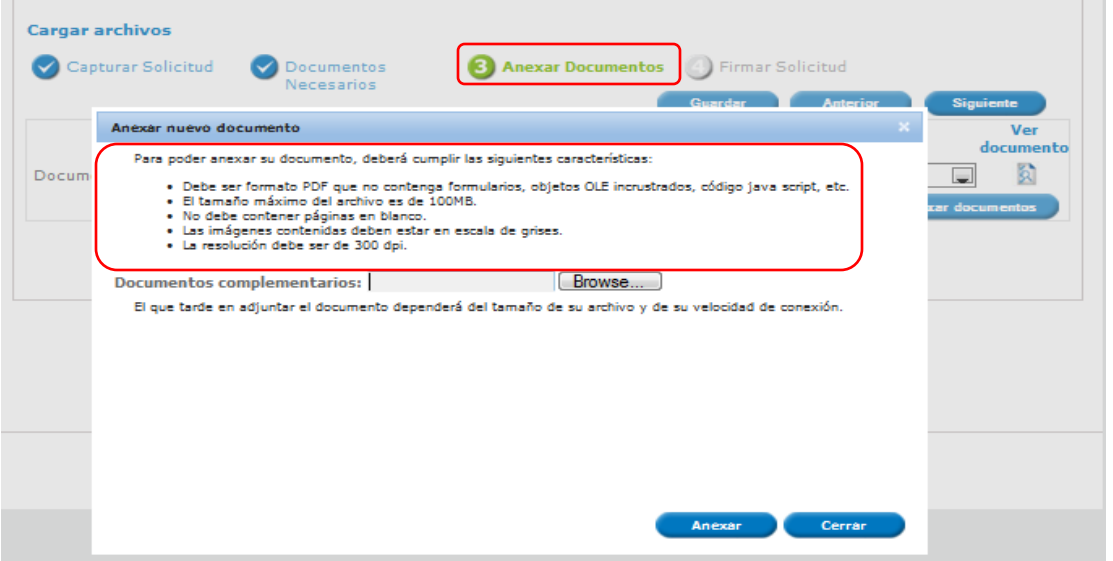

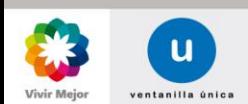

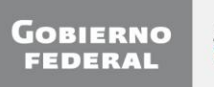

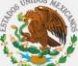

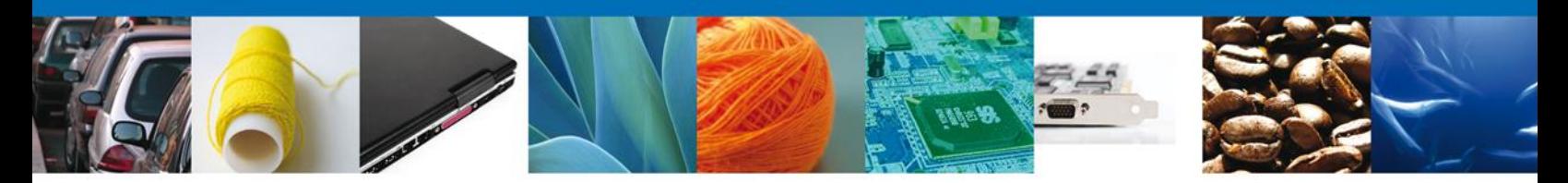

Como se ve en la siguiente pantalla, usted podrá anexar el documentos en formato **.pdf** que se encuentren en su equipo:

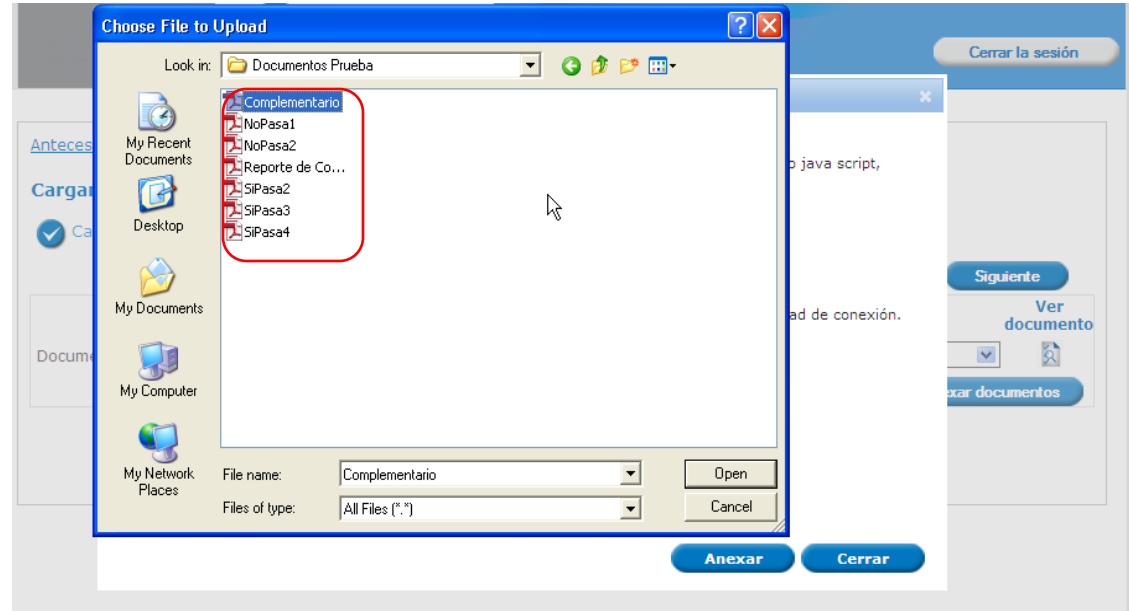

Una vez que el usuario haya seleccionado el documento a anexar, deberá seleccionar el botón **Anexar**.

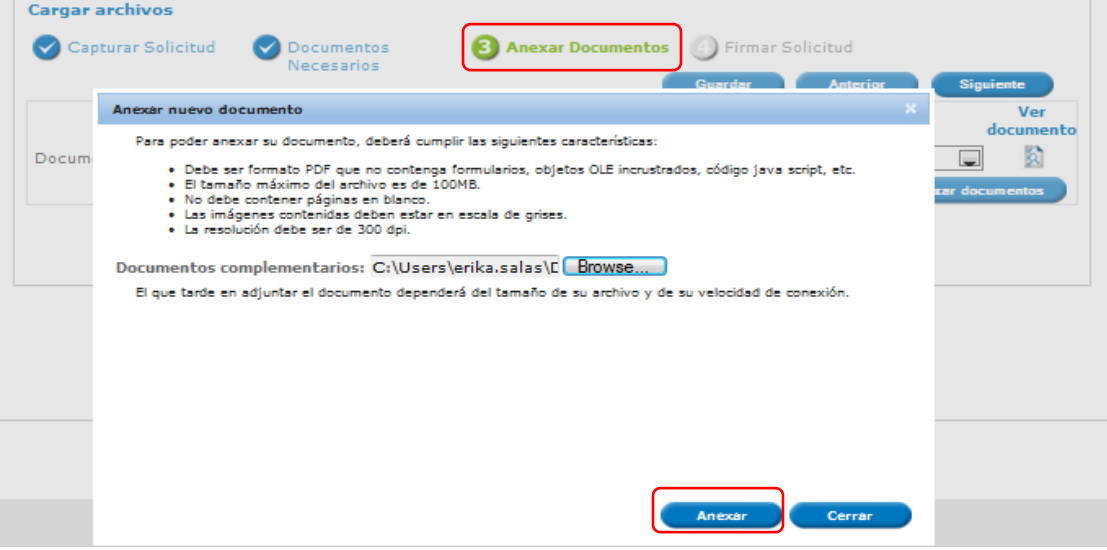

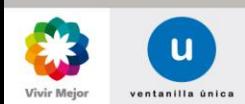

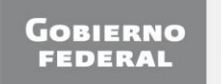

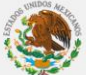

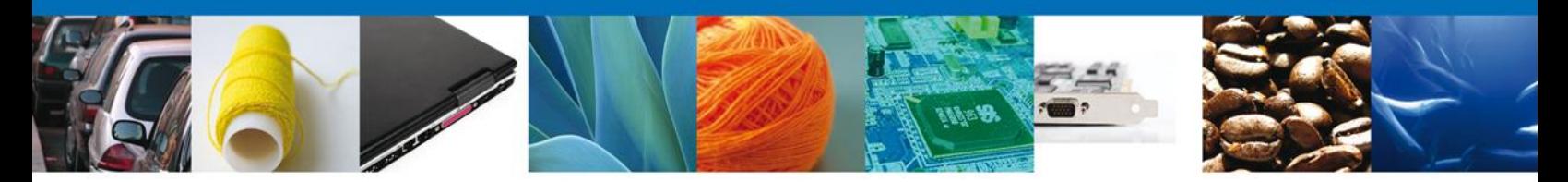

A continuación se presentará el documento anexo, y se deberán seleccionar las opciones **Cerrar** y, después, **Siguiente** para acceder a la firma de la Solicitud.

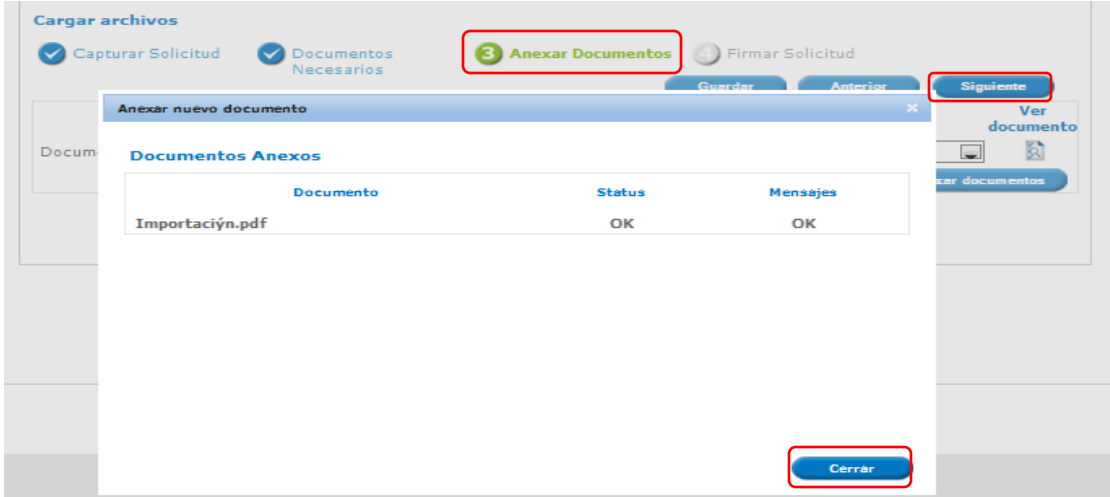

Nota: Los documentos que asocie el solicitante estarán disponibles para poder seleccionarlos en los registros de futuras solicitudes.

### <span id="page-11-0"></span>**FIRMA DE LA SOLICITUD**

Para registrar la solicitud se requiere realizar el firmado de la solicitud.

Se adjuntan los **datos de la firma**: Esta deberá ser la misma con que se inicio el registro de la solicitud. Una vez que se hayan introducido los datos se deberá seleccionar el botón **Firmar**.

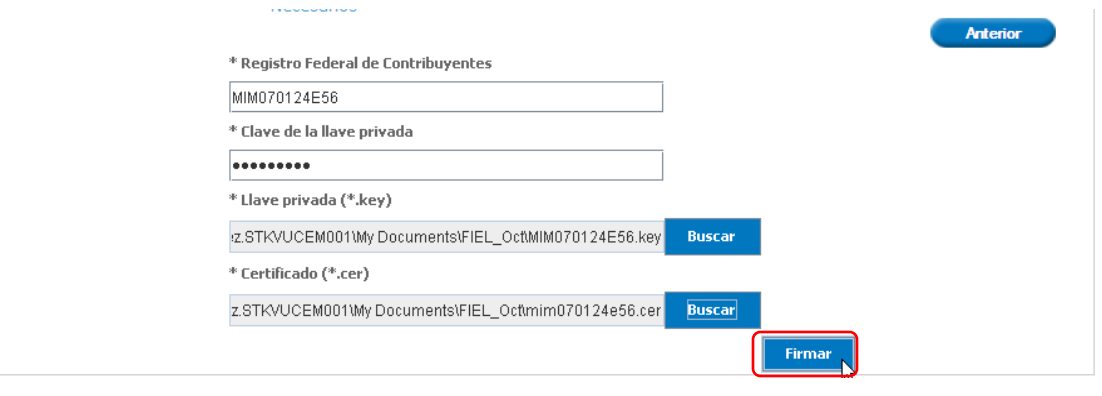

<span id="page-11-1"></span>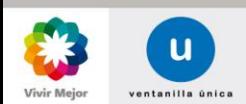

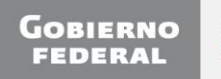

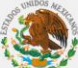

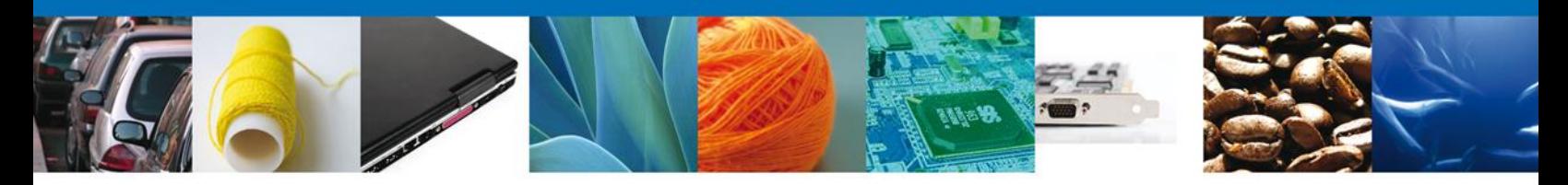

## **ACUSE DE RECIBO**

La aplicación informa que la solicitud ha sido registrada, muestra el **número de folio del trámite**, genera y envía el **Acuse de Recepción** del trámite.

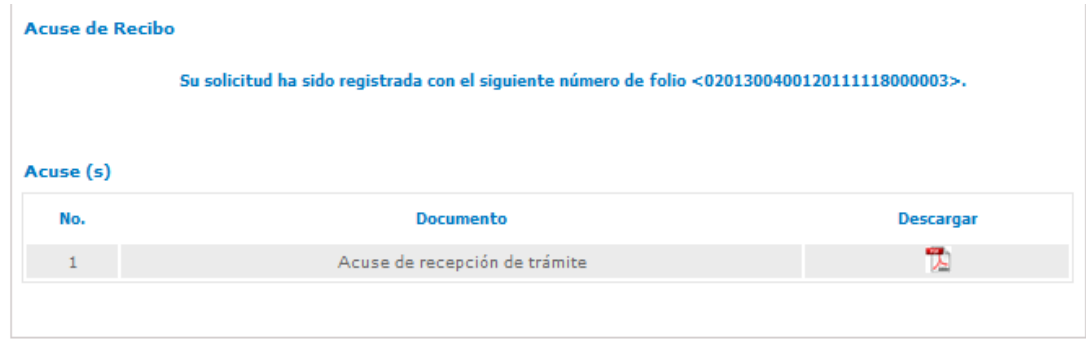

### <span id="page-12-0"></span>**DESCARGAR ACUSE DE RECIBO**

El acuse de recibo se presentará a través de un archivo **.pdf** y se dará por concluido el registro de la solicitud.

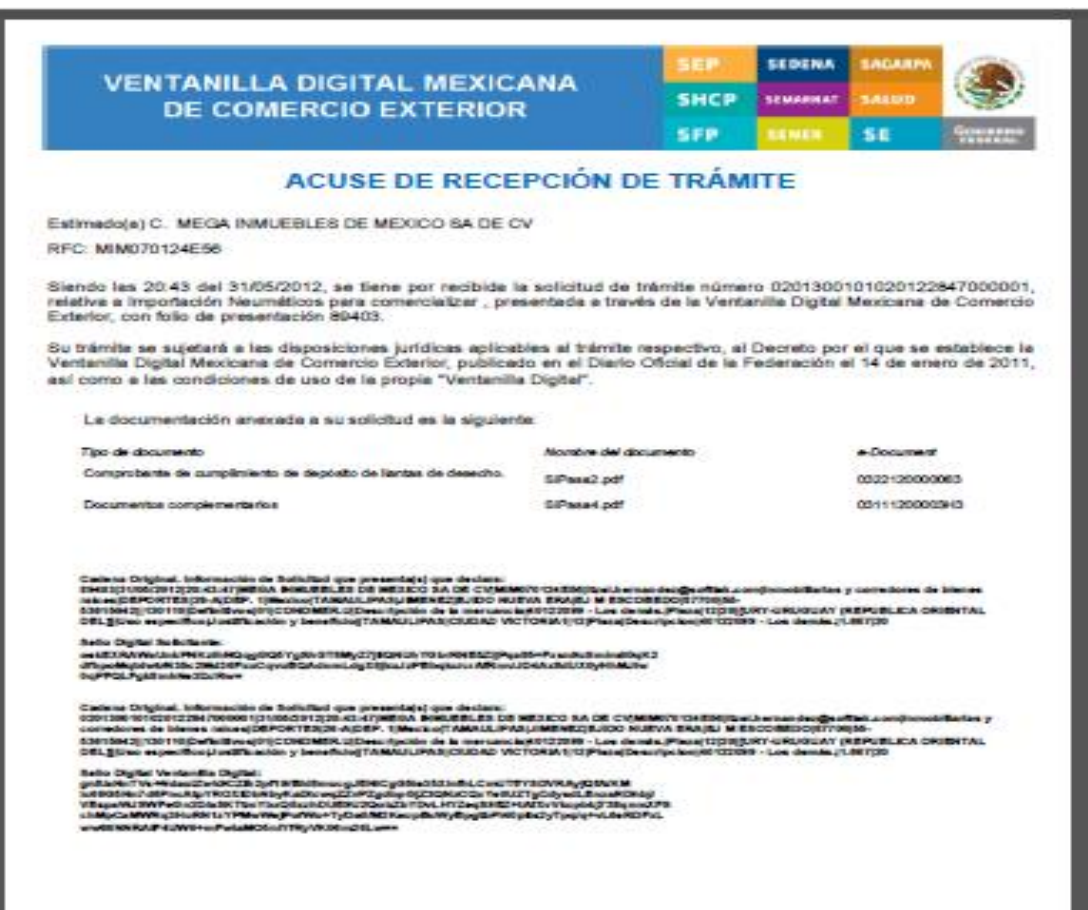

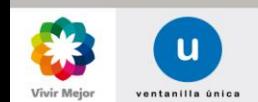

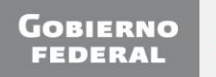

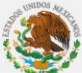

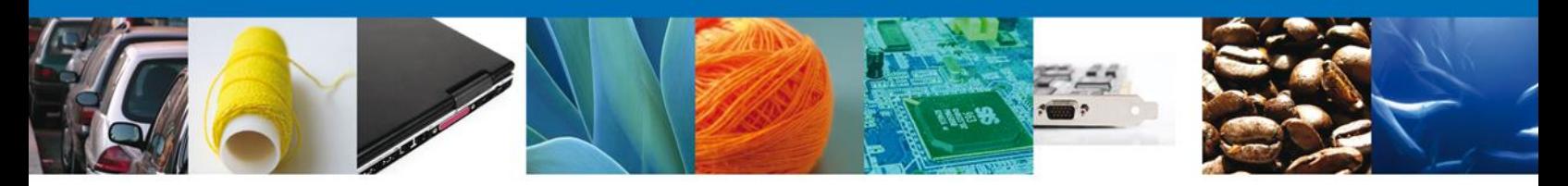

<span id="page-13-0"></span>**NOMBRE DE TAREA: CONFIRMAR NOTIFICACIÓN DE REQUERIMIENTO MODIFICACIÓN DE DESCRIPCIÓN DE LA MERCANCÍA**

#### <span id="page-13-1"></span>**BANDEJA DE TAREAS PENDIENTES**

Una vez que el usuario firmado haya accedido a la aplicación seleccione la opción de **Inicio**. Esta opción presentará la Bandeja de Tareas Pendientes para el usuario firmado. Seleccione el folio de trámite "**Modificación de Descripción de la Mercancía**" a Atender.

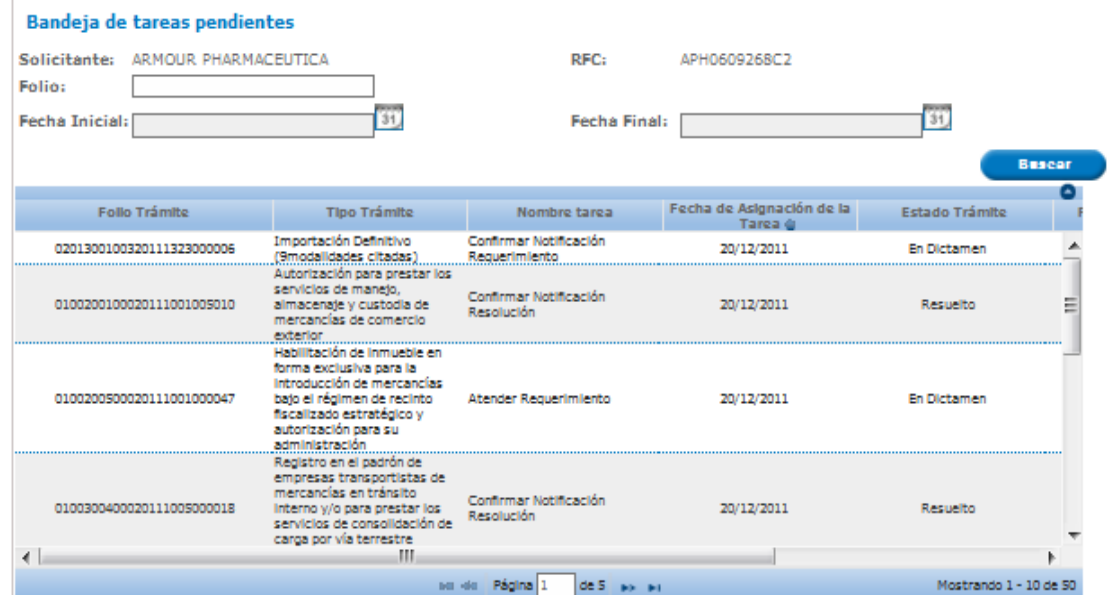

#### <span id="page-13-2"></span>**CONFIRMAR NOTIFICACIÓN**

Se desplegará la pantalla de Confirmar Notificación, en la que se muestra el Nombre, Denominación o Razón Social del Solicitante, su RFC y la Fecha y Hora de notificación.

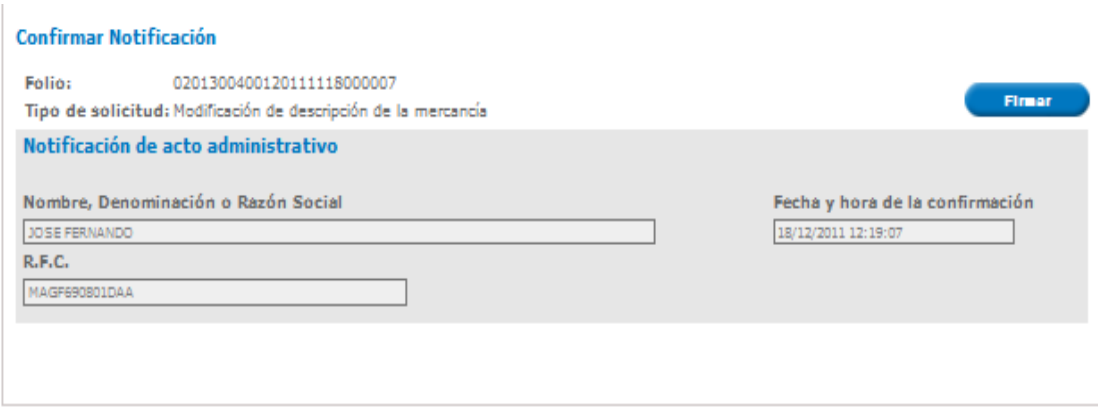

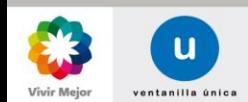

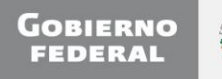

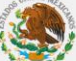

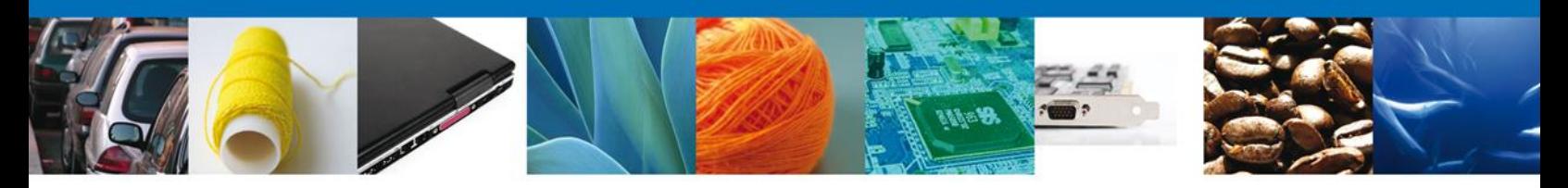

## <span id="page-14-0"></span>**FIRMAR CONFIRMACIÓN DE NOTIFICACIÓN**

Para confirmar la notificación de requerimiento, se requiere realizar el firmado de la Confirmación. Se adjuntan los datos de la firma: Esta deberá ser la misma con que se inicio el registro de la solicitud. Una vez que se hayan introducido los datos se deberá seleccionar el botón **Firmar**.

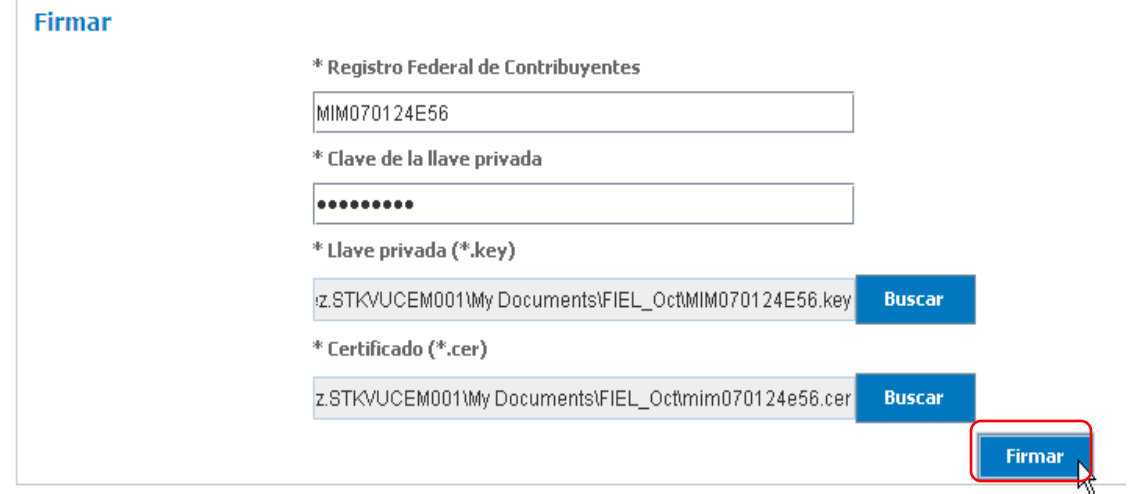

#### <span id="page-14-1"></span>**ACUSES Y RESOLUCIONES**

La aplicación informa que la notificación de Notificación de Información ha sido confirmada, muestra el número de folio, genera y envía el Acuse de Notificación.

<span id="page-14-2"></span>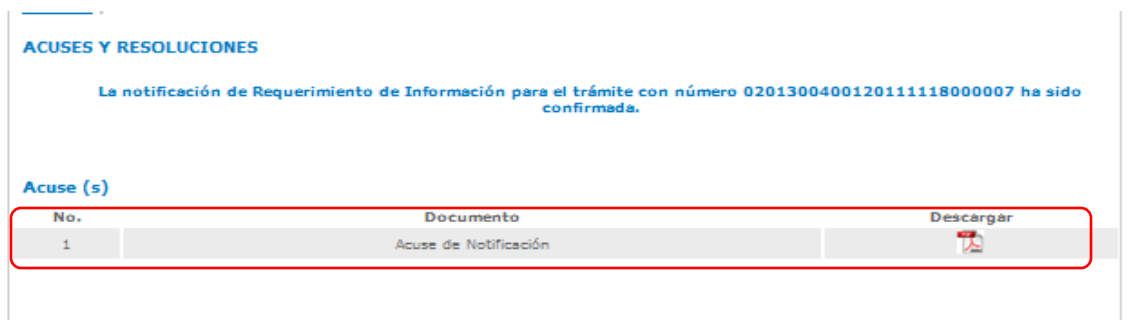

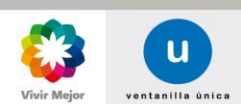

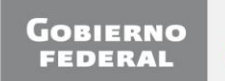

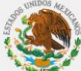

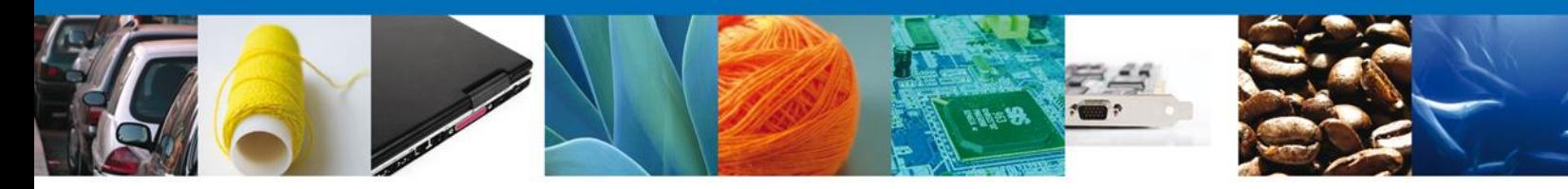

## **DESCARGAR ACUSE DE NOTIFICACIÓN DE REQUERIMIENTO**

<span id="page-15-0"></span>El acuse de Notificación de Requerimiento se presentará a través de un archivo **.pdf**

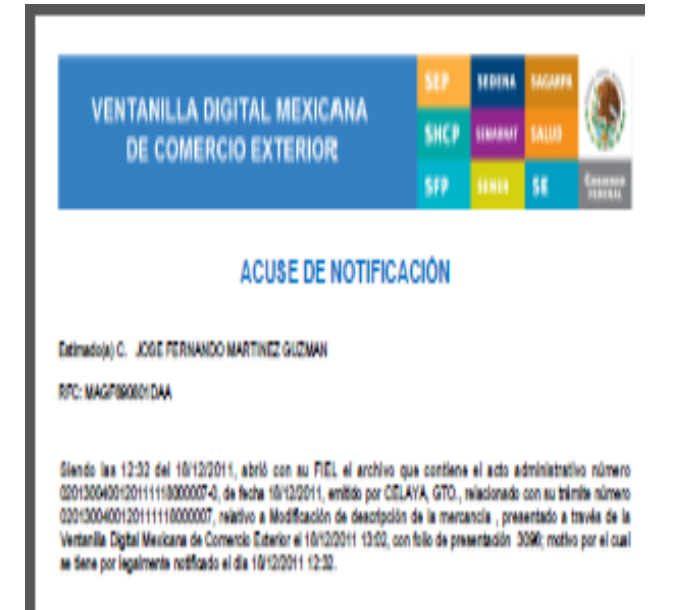

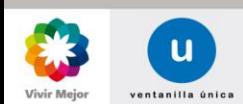

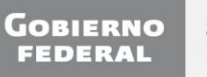

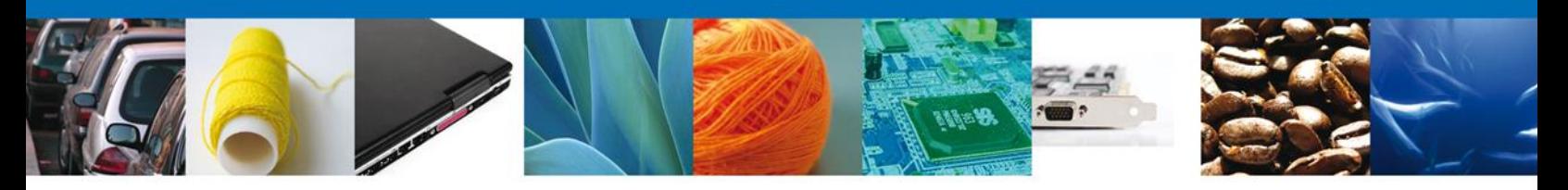

## <span id="page-16-0"></span>**ATENDER REQUERIMIENTO DE INFORMACIÓN MODIFICACIÓN DE DESCRIPCIÓN DE LA MERCANCÍA**

### **BANDEJA DE TAREAS PENDIENTES**

Una vez que el usuario firmado haya accedido a la aplicación seleccione la opción de **Inicio**. Esta opción presentará la **Bandeja de Tareas Pendientes** para el usuario firmado.

Seleccione el folio del trámite "**Modificación de Descripción de la Mercancía**" que desea Atender.

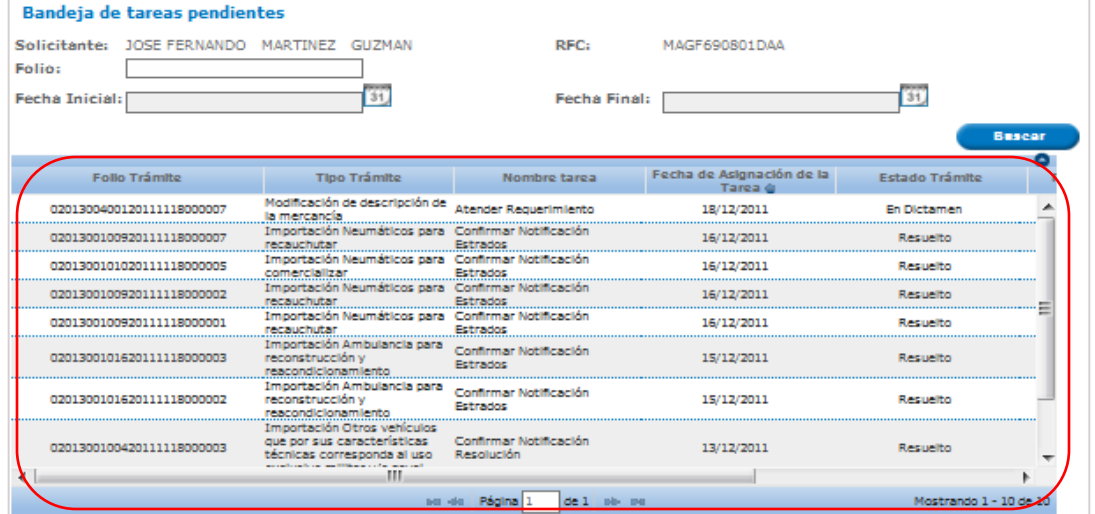

Se desplegará la pantalla para Atender Requerimiento de Información de Modificación de Descripción de la Mercancía, en la que se muestran la fecha en que se realizó el requerimiento así como la sección de Información de la solicitud y los pasos a seguir para atender dicho requerimiento:

- o **Consultar Requerimiento de Información**
	- o **Datos del requerimiento**
		- **Solicitud**
		- **Solicitante**
		- **Datos de la solicitud**
		- **Documentos**
	- o **Anexar Documentos**
	- o **Firmar Promoción**

NOTA: En todo el proceso la Información de la Solicitud estará disponible para su consulta.

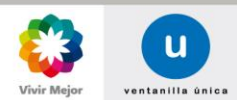

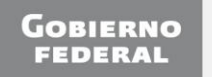

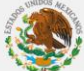

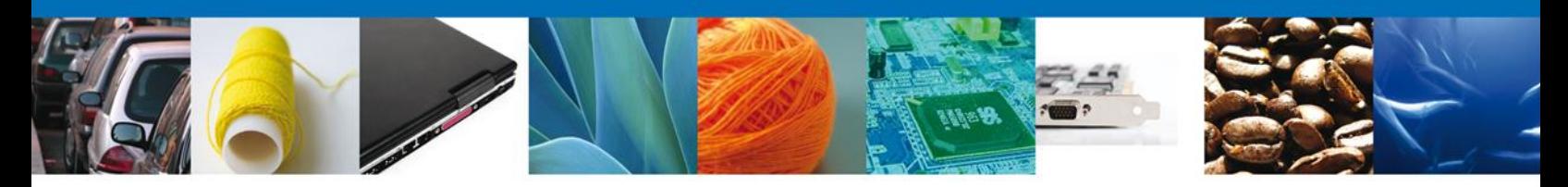

## **CONSULTAR REQUERIMIENTO DE INFORMACIÓN**

En esta sección el usuario tendrá acceso de sólo lectura a la **fecha de generación** y **Justificación del Requerimiento**.

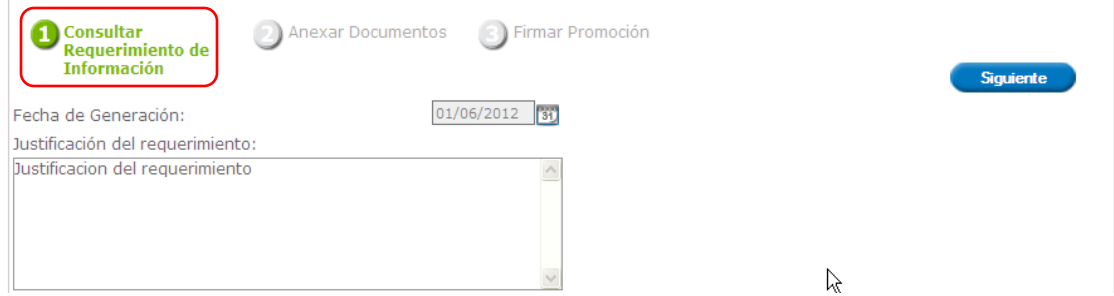

## <span id="page-17-0"></span>**SOLICITUD/SOLICITANTE**

En esta sección el usuario tendrá acceso de sólo lectura a los datos del solicitante

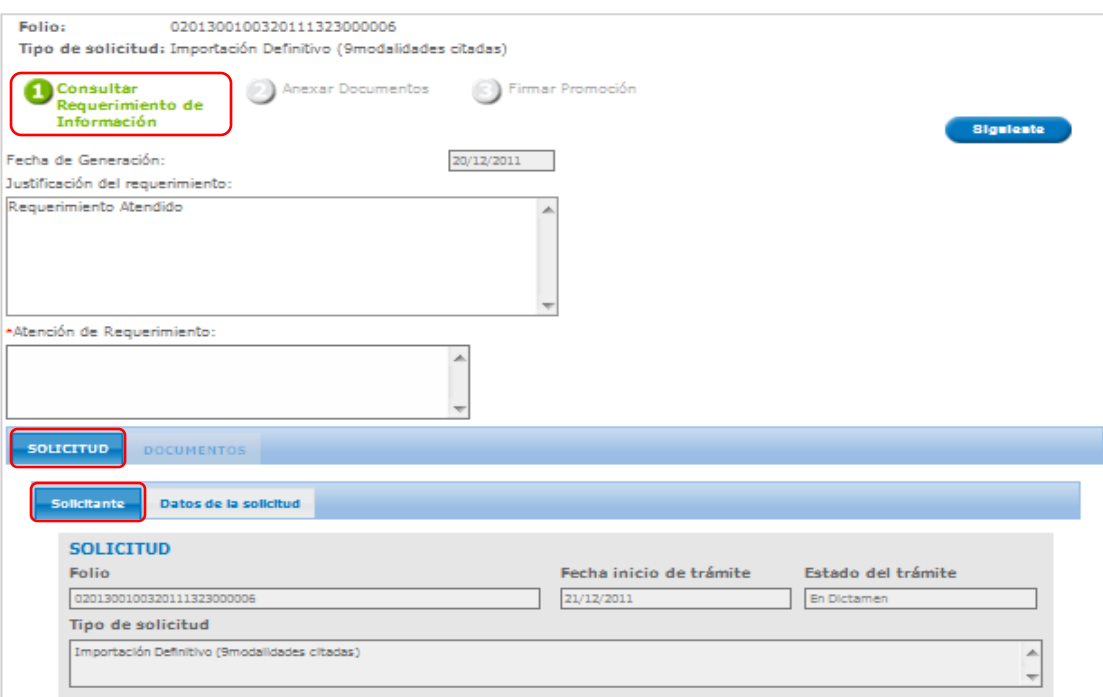

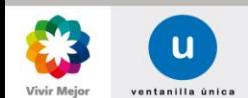

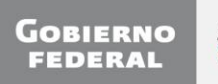

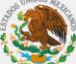

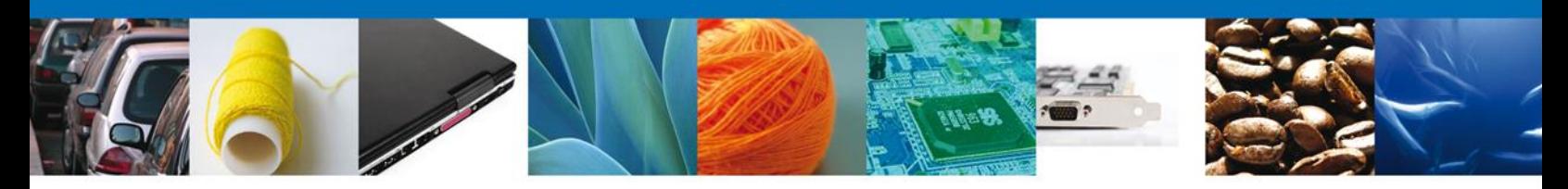

## **SECCIÓN DOCUMENTOS**

El usuario tendrá acceso de sólo lectura a los documentos anexados a la solicitud.

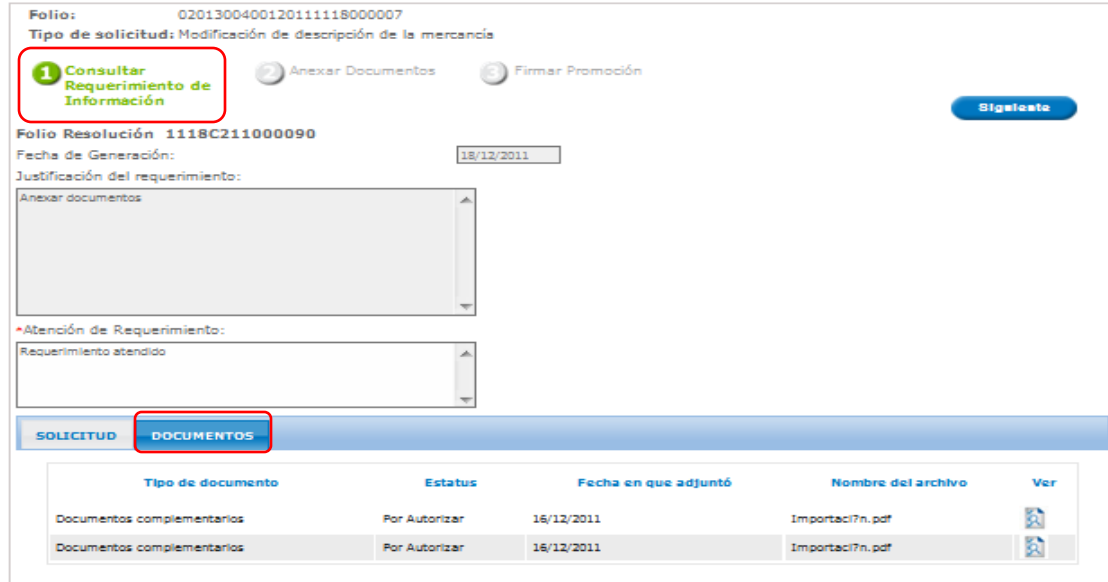

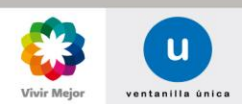

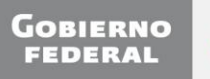

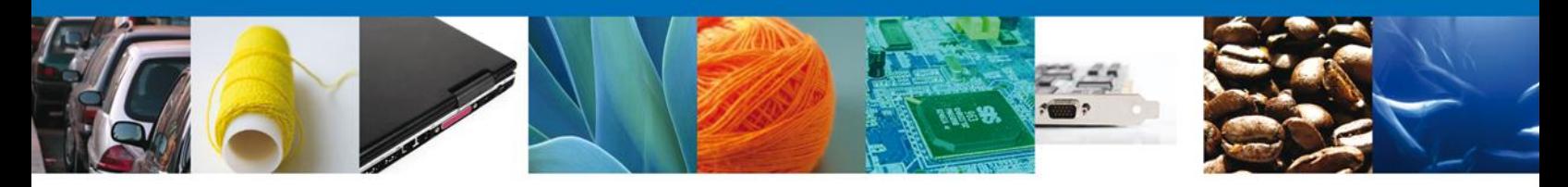

#### **ANEXAR DOCUMENTOS**

Se presentan los Tipos de documentos a anexar a la solicitud, Para anexar documentos, se deberá seleccionar el botón **Anexar documentos**.

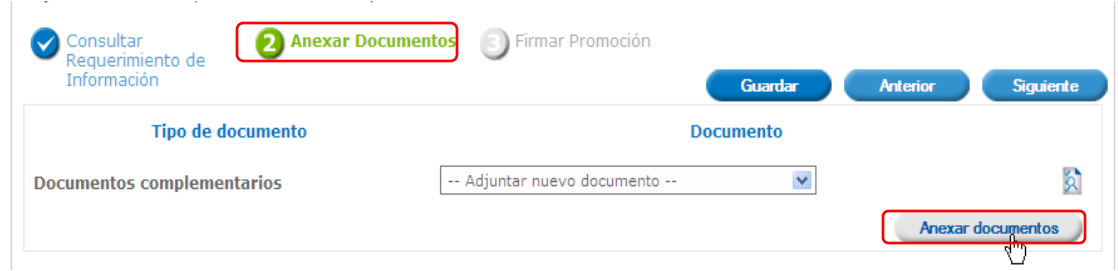

Aparecerá la siguiente ventana para poder realizar dicha operación y donde se especifican las características que debe cumplir el documento a anexar:

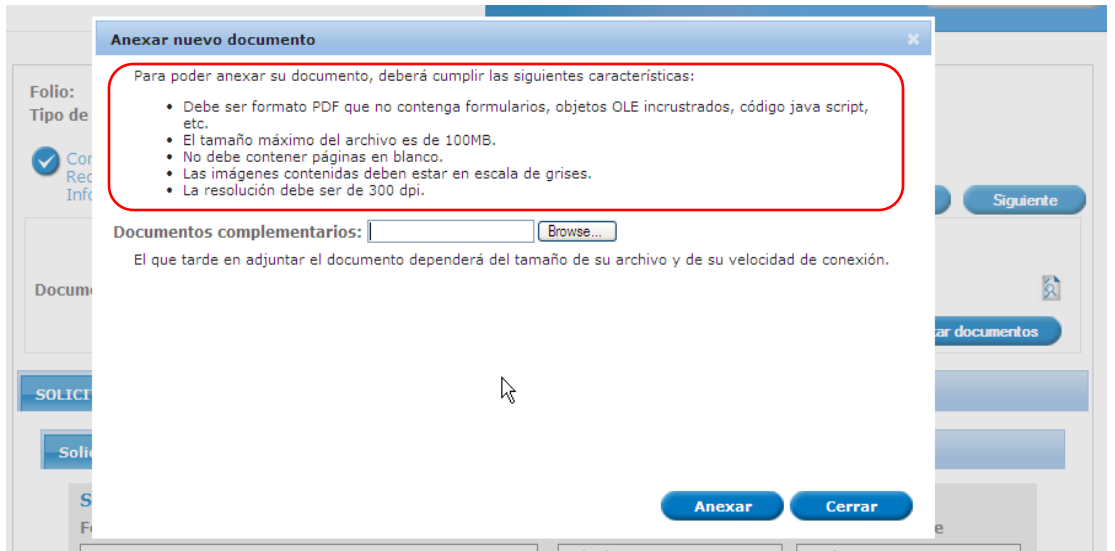

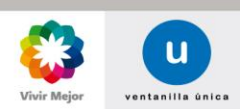

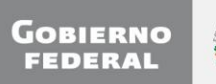

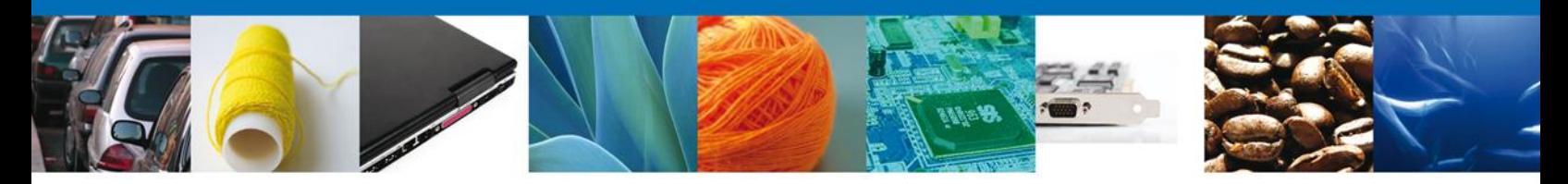

Como se ve en la siguiente pantalla, usted podrá anexar un documento en formato **.pdf** que se encuentre en su equipo:

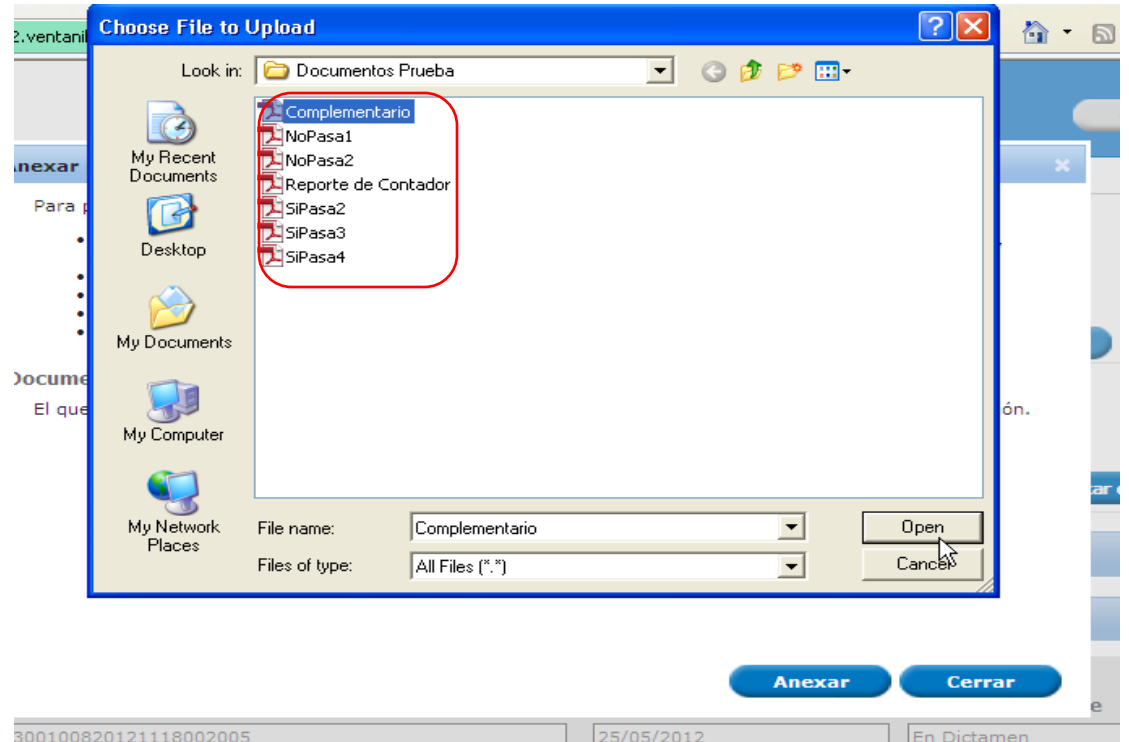

Una vez seleccionado el documento a anexar, seleccione el botón **Anexar**:

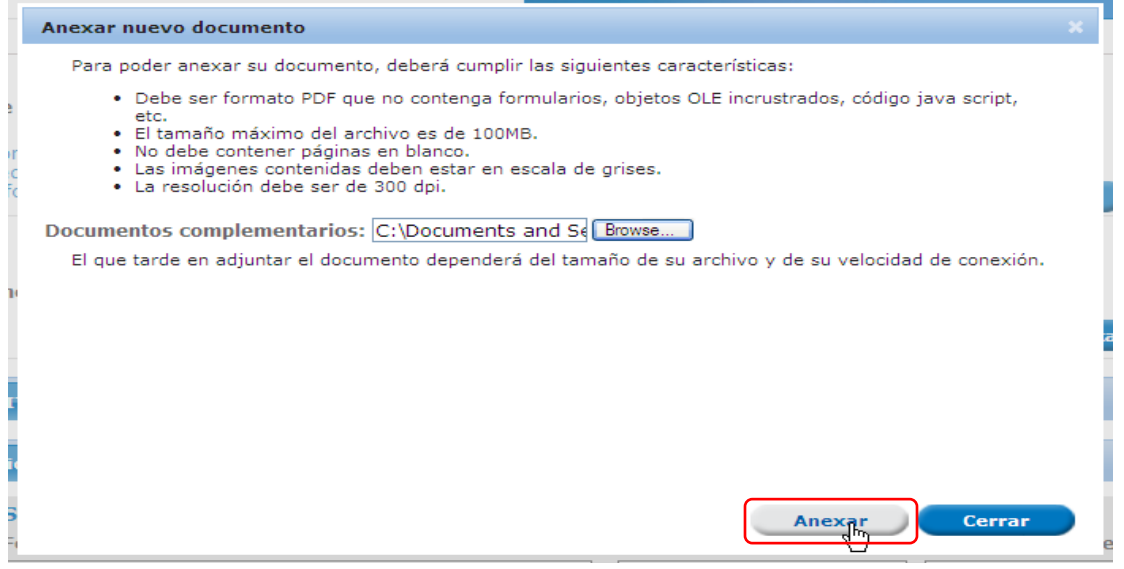

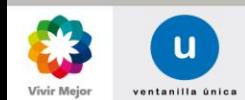

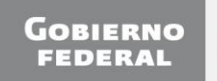

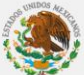

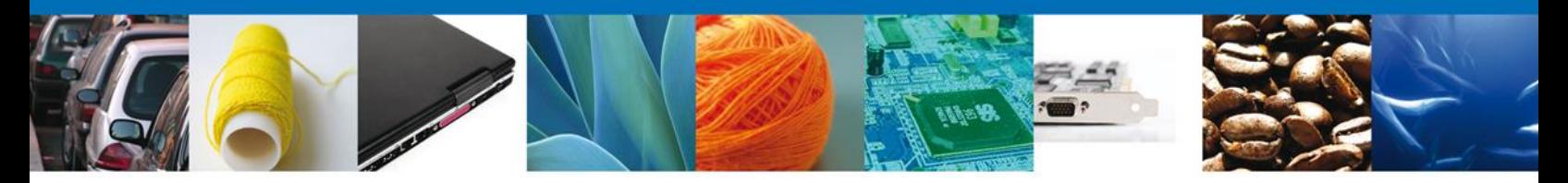

A continuación se presentará el documento anexo, y se deberán seleccionar las opciones **Cerrar** y, después, **Siguiente** para acceder a la firma de la solicitud.

<span id="page-21-0"></span>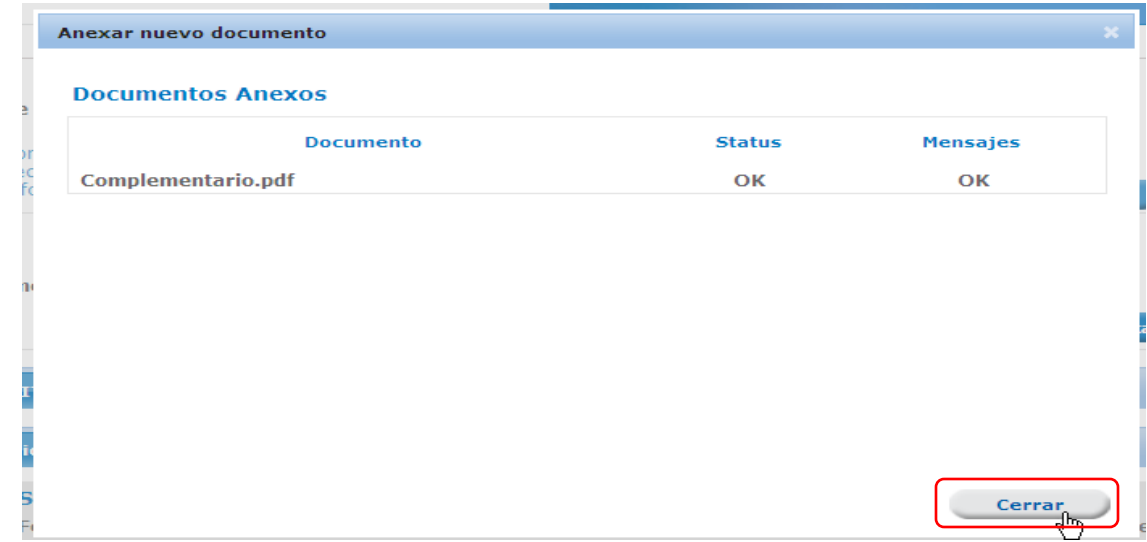

## **FIRMAR PROMOCIÓN**

Para Atender el Requerimiento, se requiere realizar el firmado de la Atención. Se adjuntan los datos de la firma: Esta deberá ser la misma con que se inicio el registro de la solicitud. Una vez que se hayan introducido los datos se deberá seleccionar el botón **Firmar**.

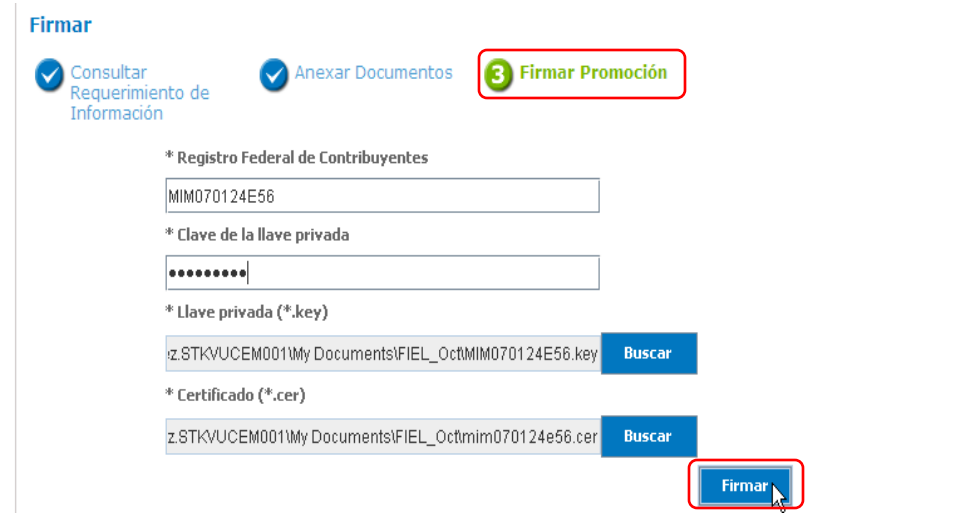

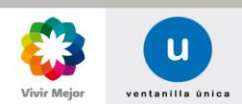

<span id="page-21-1"></span>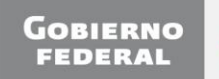

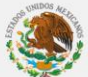

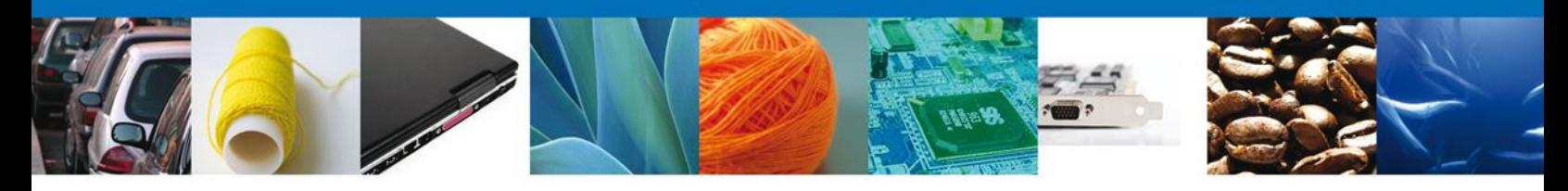

#### **ACUSES DE RECIBO**

El usuario tendrá acceso de sólo lectura a los Acuses de Recibo de Promoción pertenecientes a la solicitud. La aplicación informa que la notificación de Requerimiento de Información ha sido confirmada, muestra el número de folio, genera y envía el **Acuse de Recepción de Promoción**

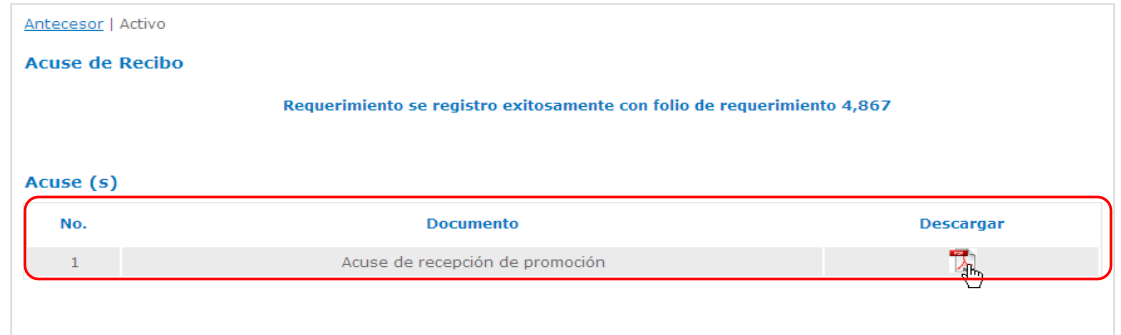

## <span id="page-22-0"></span>**DESCARGAR ACUSE DE RECEPCIÓN DE PROMOCIÓN**

El acuse de Recepción de Promoción se presentará a través de un archivo .**pdf**

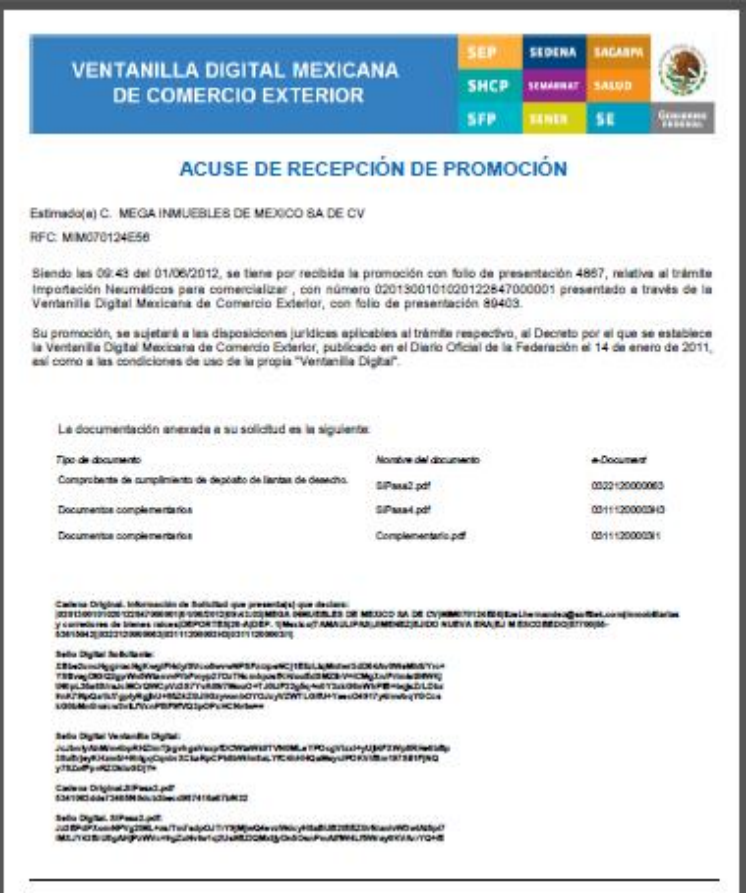

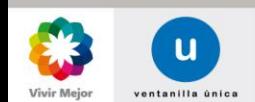

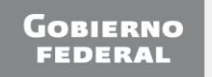

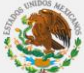

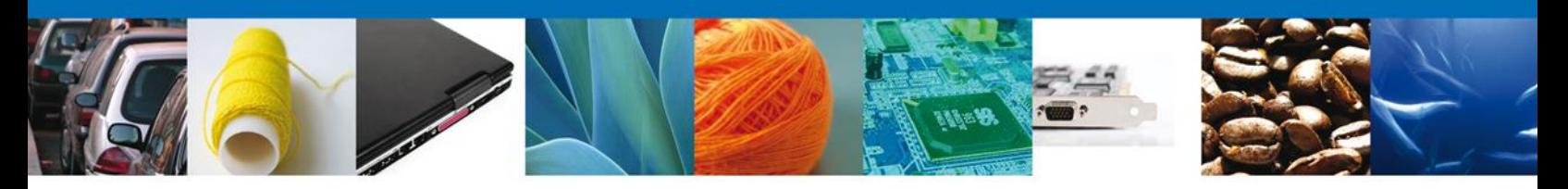

<span id="page-23-0"></span>**CONFIRMAR NOTIFICACIÓN DE RESOLUCIÓN MODIFICACIÓN DE DESCRIPCIÓN DE LA MERCANCÍA**

## <span id="page-23-1"></span>**BANDEJA DE TAREAS PENDIENTES**

Una vez que el usuario firmado haya accedido a la aplicación seleccione la opción de Inicio. Esta opción presentará la Bandeja de Tareas Pendientes para el usuario firmado.

Seleccione el trámite "**Modificación de Descripción de la Mercancía**" a Confirmar.

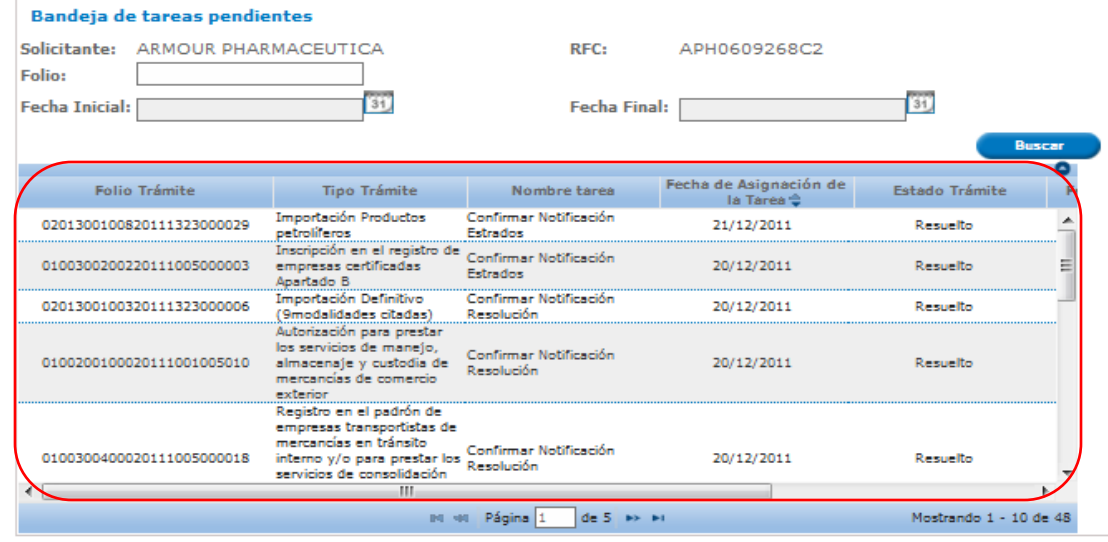

#### **CONFIRMAR NOTIFICACIÓN**

Se desplegará la pantalla de Confirmar Notificación, en la que se muestra el Nombre, Denominación o Razón Social del Solicitante, su RFC y la Fecha y Hora de notificación.

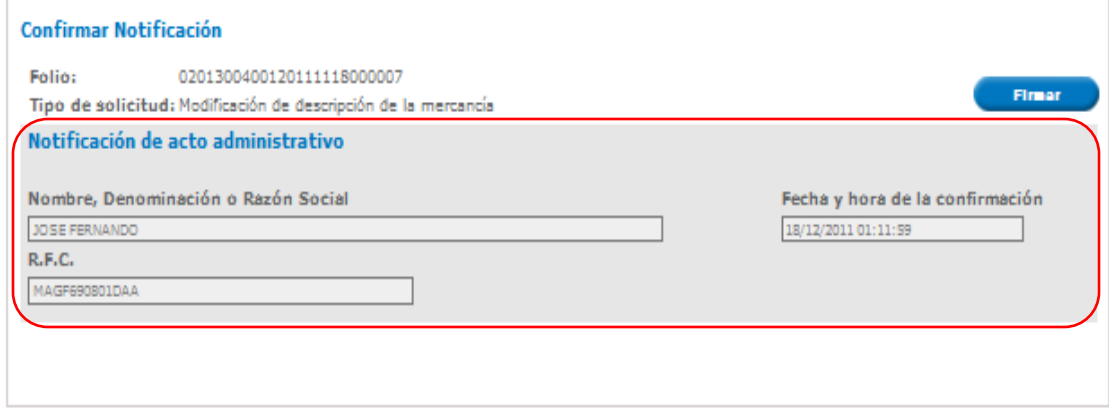

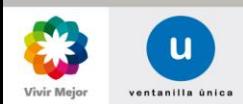

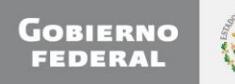

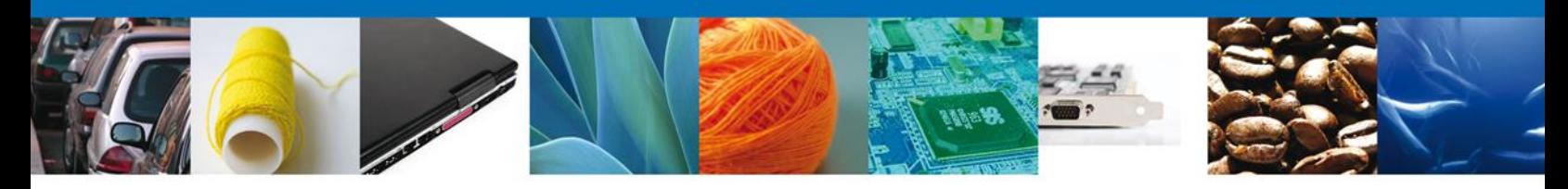

## <span id="page-24-0"></span>**FIRMAR CONFIRMACIÓN DE NOTIFICACIÓN DE RESOLUCIÓN**

Para confirmar la notificación de Resolución, se requiere realizar el firmado de la Confirmación. Se adjuntan los datos de la firma: Esta deberá ser la misma con que se inicio el registro de la solicitud. Una vez que se hayan introducido los datos se deberá seleccionar el botón **Firmar**.

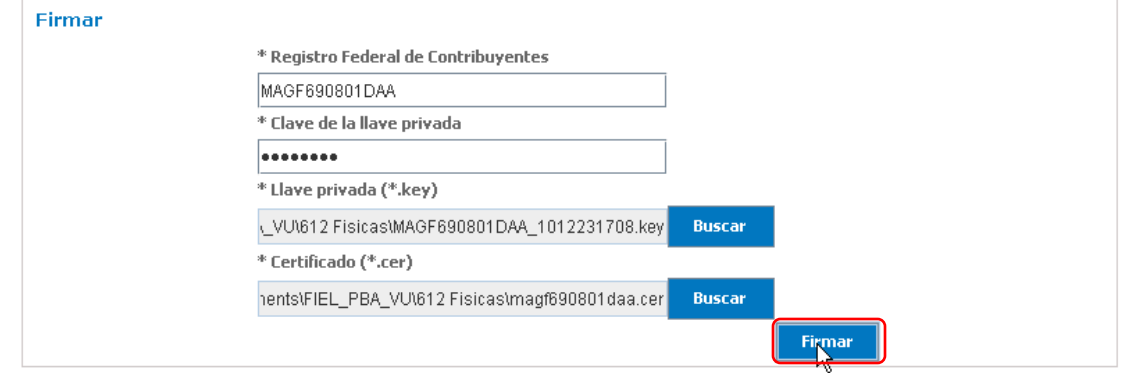

#### <span id="page-24-1"></span>**ACUSES Y RESOLUCIONES**

La aplicación informa que la notificación de Resolución ha sido confirmada, muestra el número de folio, genera y envía el Acuse de Notificación.

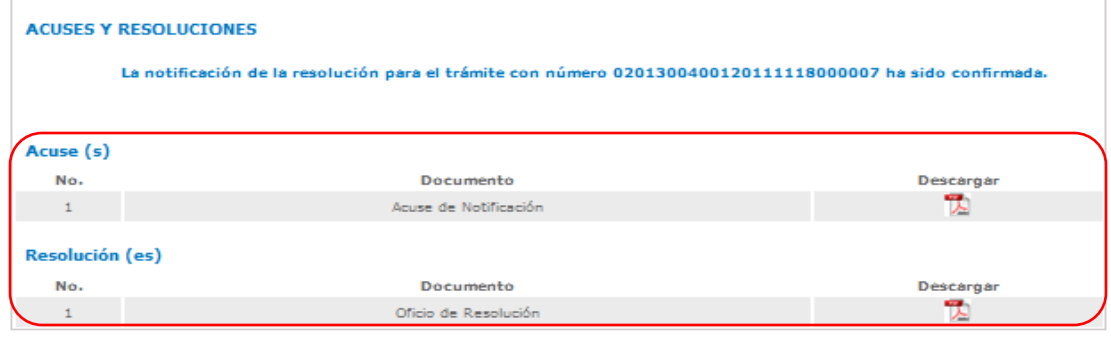

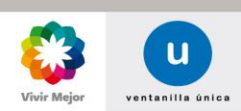

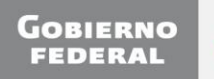

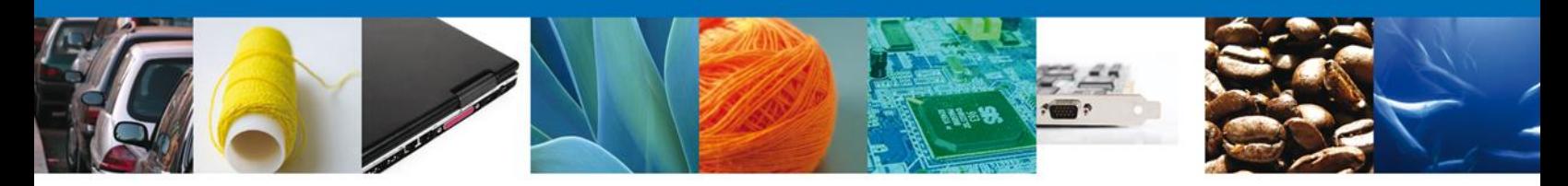

## <span id="page-25-0"></span>**DESCARGAR ACUSE DE NOTIFICACIÓN DE RESOLUCIÓN**

El acuse de Notificación de Resolución se presentará a través de un archivo **.pdf**, en el se envía el **Mensaje de Aviso** para notificarle la Resolución del trámite.

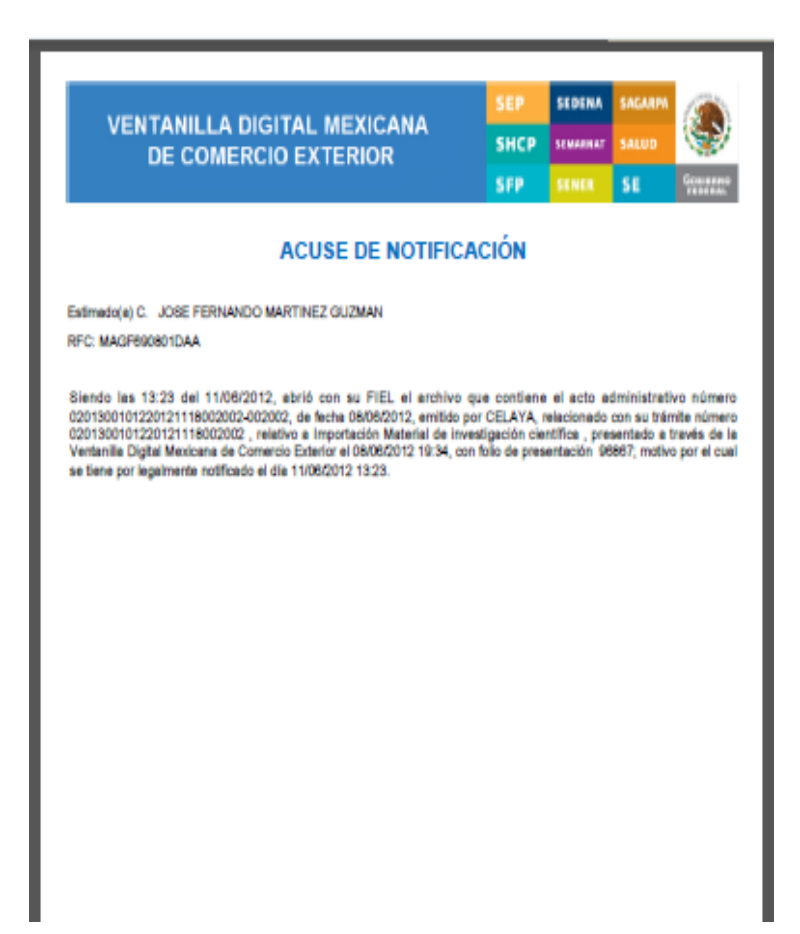

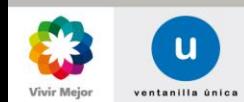

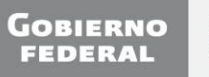

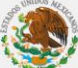

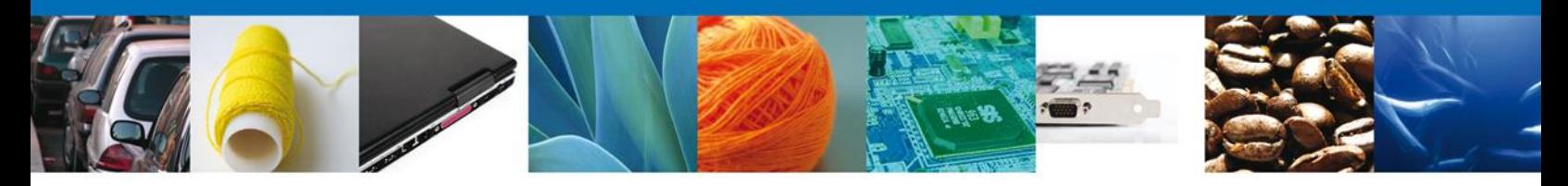

## <span id="page-26-0"></span>**DESCARGAR OFICIO DE RESOLUCIÓN**

El acuse de Notificación de Resolución se presentará a través de un archivo .pdf donde se muestra los datos de las mercancías autorizadas.

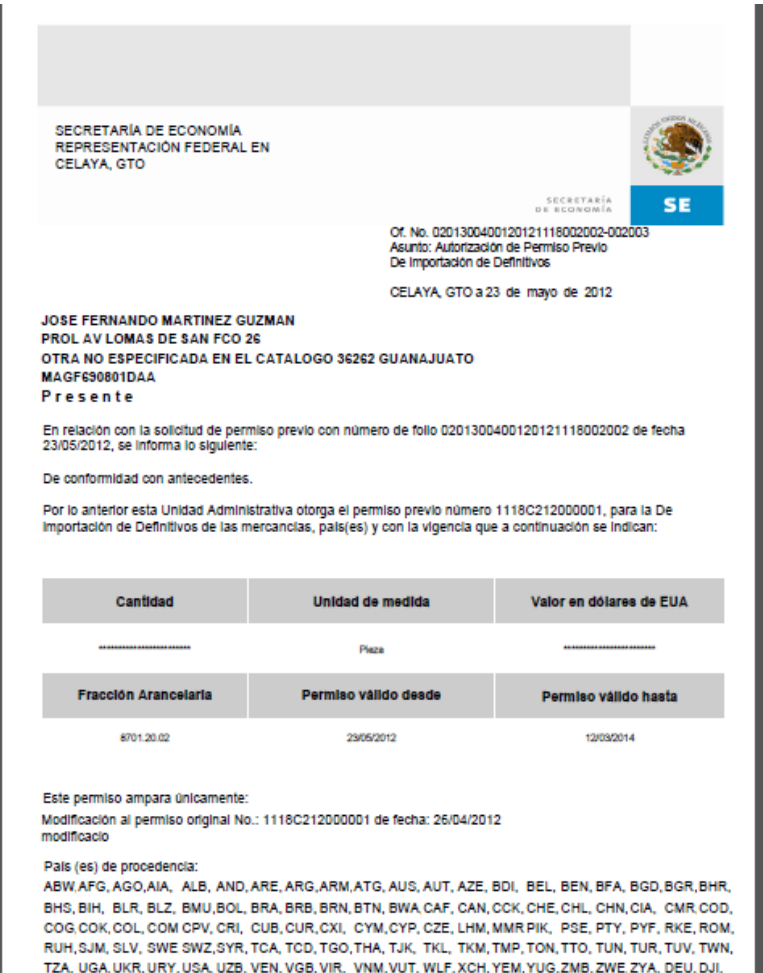

DMA, DNK, DOM, DSM, DZA, ECU, EGY, EMU, ERI, ESH, EST, ETH, FIN, FJI, FLK, FRA, FXA, GAB, GBR, GEO, GHA, GIB, GIN, GLP, GMB, GNB, GNQ GRC, GRD, GRL, GTM, GUF, GUM, GUY, GZA, HKG, HND, HRV, HTI, HUN,

IDN, IND, IRL, IRN, IRQ, ISL, ISR, KCD, KHM,

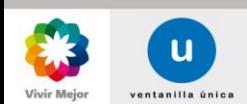

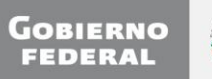

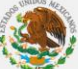

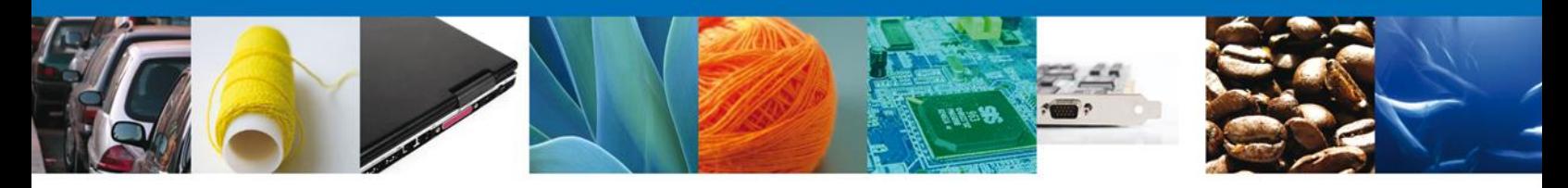

## <span id="page-27-0"></span>**CERRAR SESIÓN**

Finalmente damos clic en el botón **"cerrar sesión"** nos muestra una ventana para confirmar el cierre, damos clic en el botón **"Si"** para terminar.

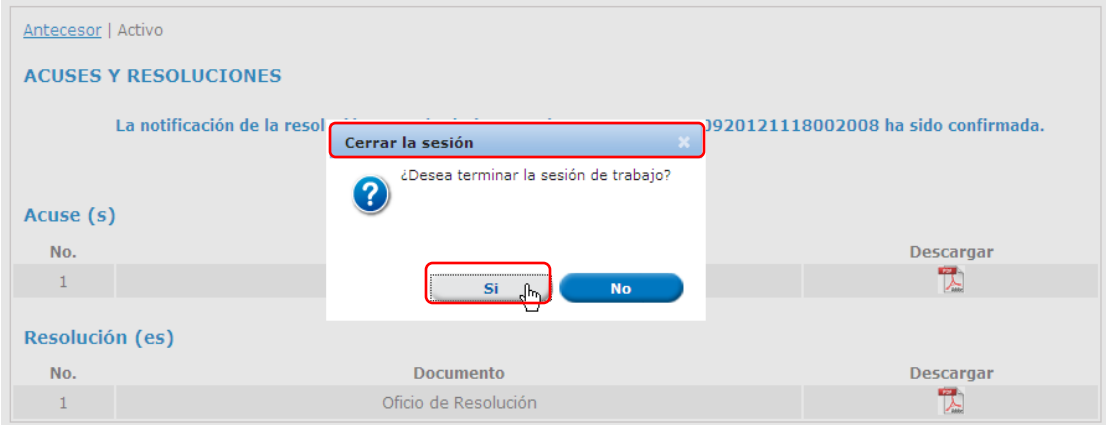

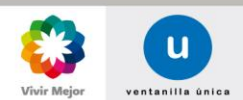

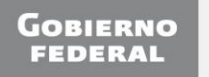

![](_page_27_Picture_6.jpeg)